# **TECHNICAL INSTRUCTIONS**

# **FOR**

# **SPECIAL SERVICE CAMPAIGN JSD**

# **CONTINUOUSLY VARIABLE TRANSAXLE SOFTWARE UPDATE**

# **CERTAIN 2014-2017 TOYOTA Corolla CERTAIN 2017 TOYOTA Corolla iM CERTAIN 2016 SCION iM**

# **UPDATE 9-17-2018**

### **Update 9-17-2018**

- **Added steps to update the MongoosePro MFC VIM. This is to remedy the issue where Techstream loses connection after pushing the record button (See the Appendix section at the end of the technical instructions)**

### **Update 8-20-2018**

**Updated the flowchart** 

### **Update 8-7-2018**

- **Valve Body Part Number Updated**
- **Clarification added for Initialization steps**

**The repair quality of covered vehicles is extremely important to Toyota. All dealership technicians performing this recall are required to successfully complete the most current version of the E-Learning course "Safety Recall and Service Campaign Essentials". To ensure that all vehicles have the repair performed correctly; technicians performing this recall repair are required to currently hold at least one of the following certification levels:**

- **Certified Technician (Drivetrain)**
- **Expert Technician (Any specialty)**
- **Master Technician**
- **Master Diagnostic Technician**

# **I. OPERATION FLOW CHART**

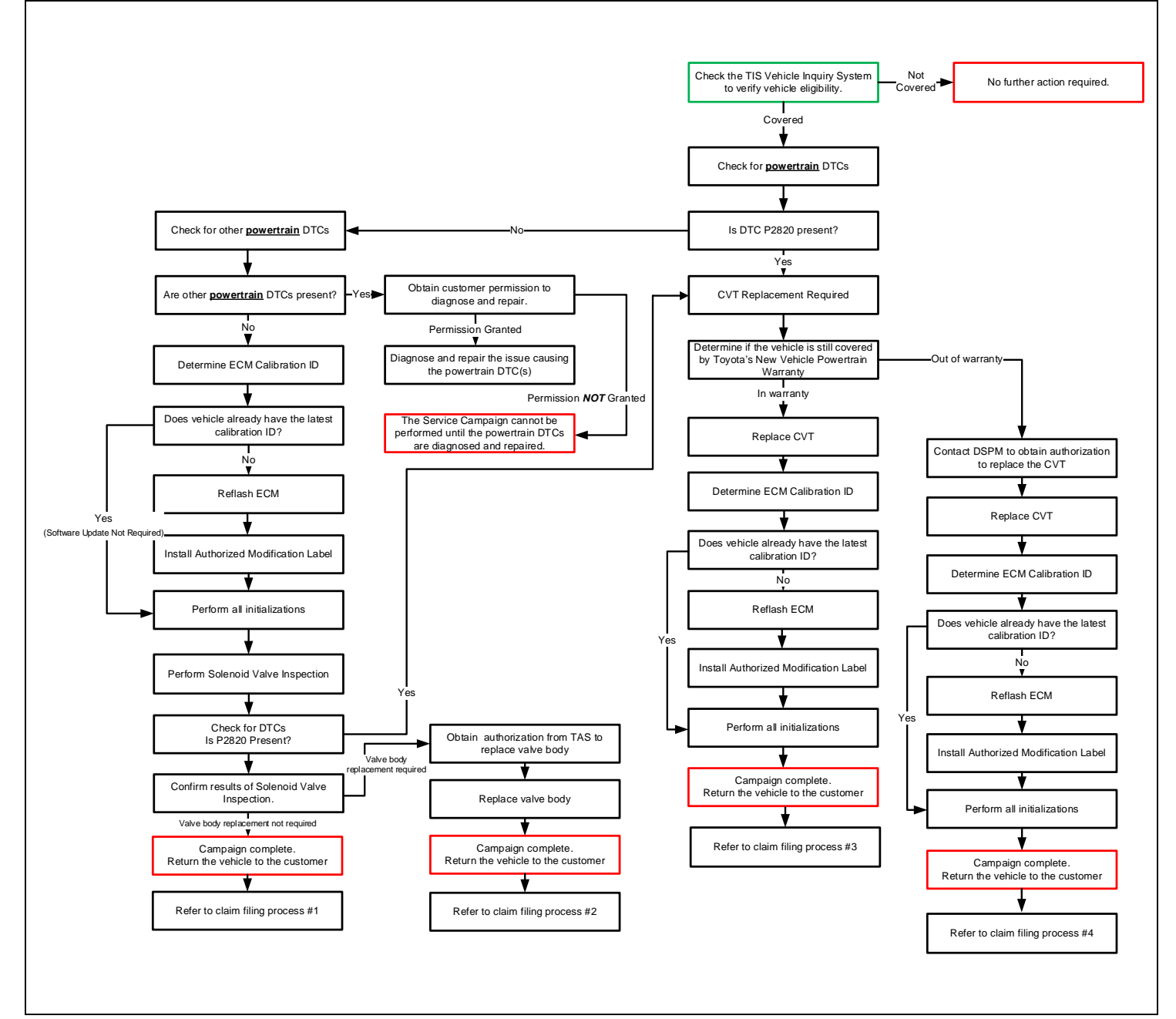

# **II. IDENTIFICATION OF AFFECTED VEHICLES**

### **NOTE:**

- Check the TIS Vehicle Inquiry System to confirm the VIN is involved in this SSC and that the campaign has not already been completed prior to dealer shipment or by another dealer.
- TMS warranty will not reimburse dealers for repairs conducted on vehicles that are not affected or were completed by another dealer.

# **III. PREPARATION**

#### **A. PARTS**

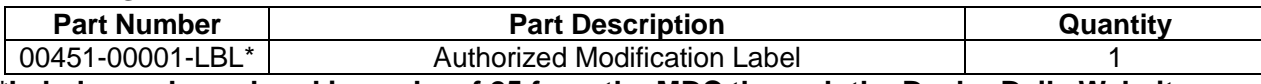

**\*Labels can be ordered in packs of 25 from the MDC through the Dealer Daily Website**

#### **The following parts are ONLY needed for valve body replacement.**

#### **\*DO NOT ATTEMPT TO ORDER THE PARTS BELOW UNTIL YOU HAVE PERFORMED THE SLP VALVE TEST AND JUDGED THE VALVE BODY NO GOOD**

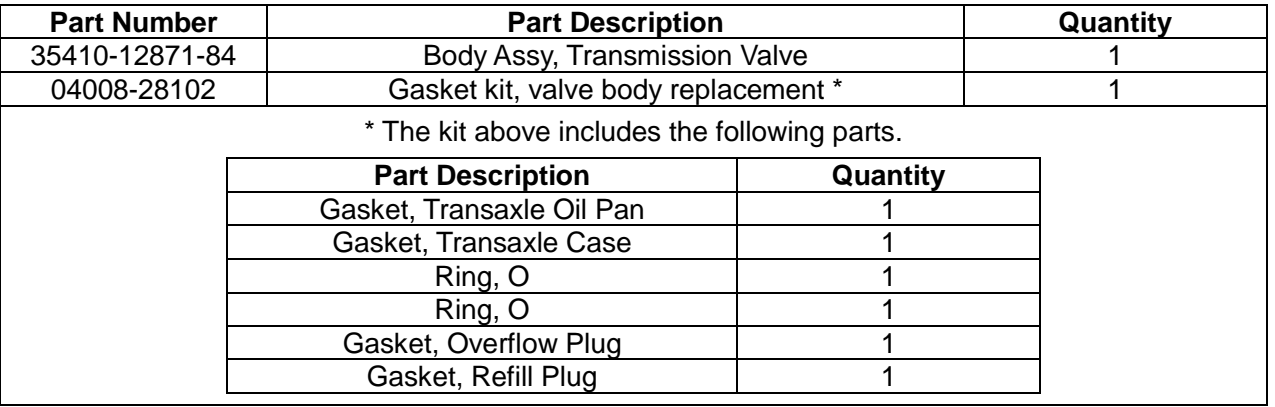

### **B. TOOLS & EQUIPMENT**

- Standard Hand Tools
- Techstream
- Torque Wrench
- Work Gloves

**-SST**

#### **GUIDE BOLTS (These were supplied to your dealership at the launch of JSD)**

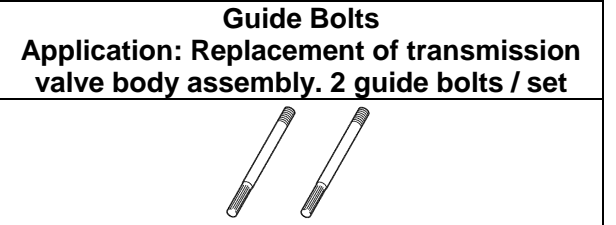

• 6 mm Hexagon Socket Wrench • Protective Eyewear

# **C. MATERIALS**

- 
- 
- ATF CVT FE  $(4 L can) = 08886-02505 =$  Quantity 2
- Plastic Bag • Toyota genuine MP grease No.2 or equivalent
- 
- String  **Marker pen**
- Lint Free Shop Cloth

# **IV. BACKGROUND**

Toyota previously announced Special Service Campaign J0D, which involved performing a software update to the CVT control software to address the condition described below. Following the completion of the software update in Special Service Campaign J0D, Toyota dealers received reports from some customers stating that the vehicle experienced harsh shifting and/or abnormal engine RPM between shifts. These issues occurred close to the completion date of the campaign and/or within relatively low mileage from the completion of the campaign remedy, prompting Toyota to suspend Special Service Campaign J0D. Toyota has now identified the cause of these issues and has developed a new remedy. Special Service Campaign JSD, which replaces Special Service Campaign J0D, applies this new remedy. Owners of all vehicles previously involved in Special Service Campaign J0D, including those who have previously completed Special Service Campaign J0D, are requested to visit an authorized Toyota dealer to have Special Service Campaign JSD performed.

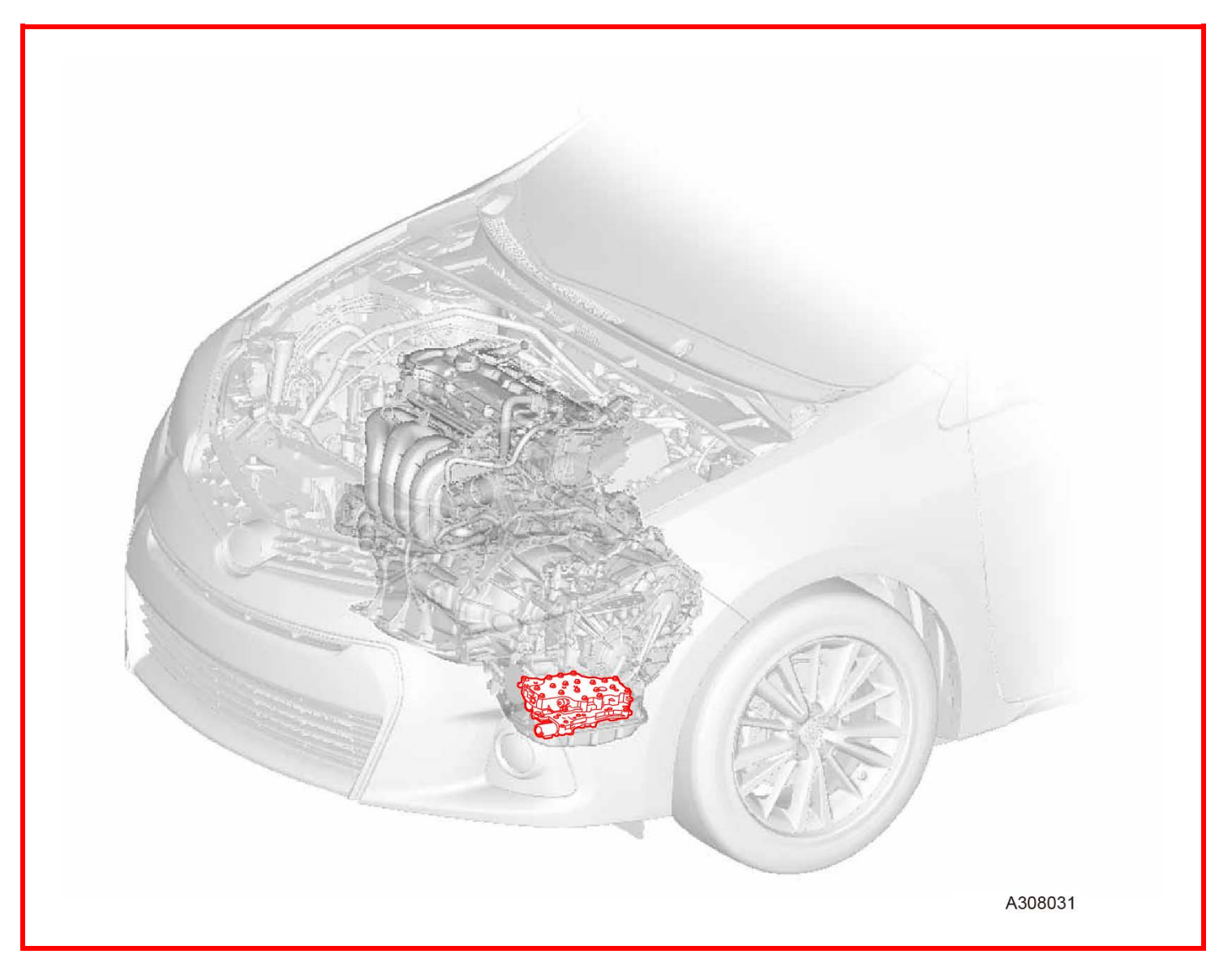

# **SAFETY PRECAUTIONS**

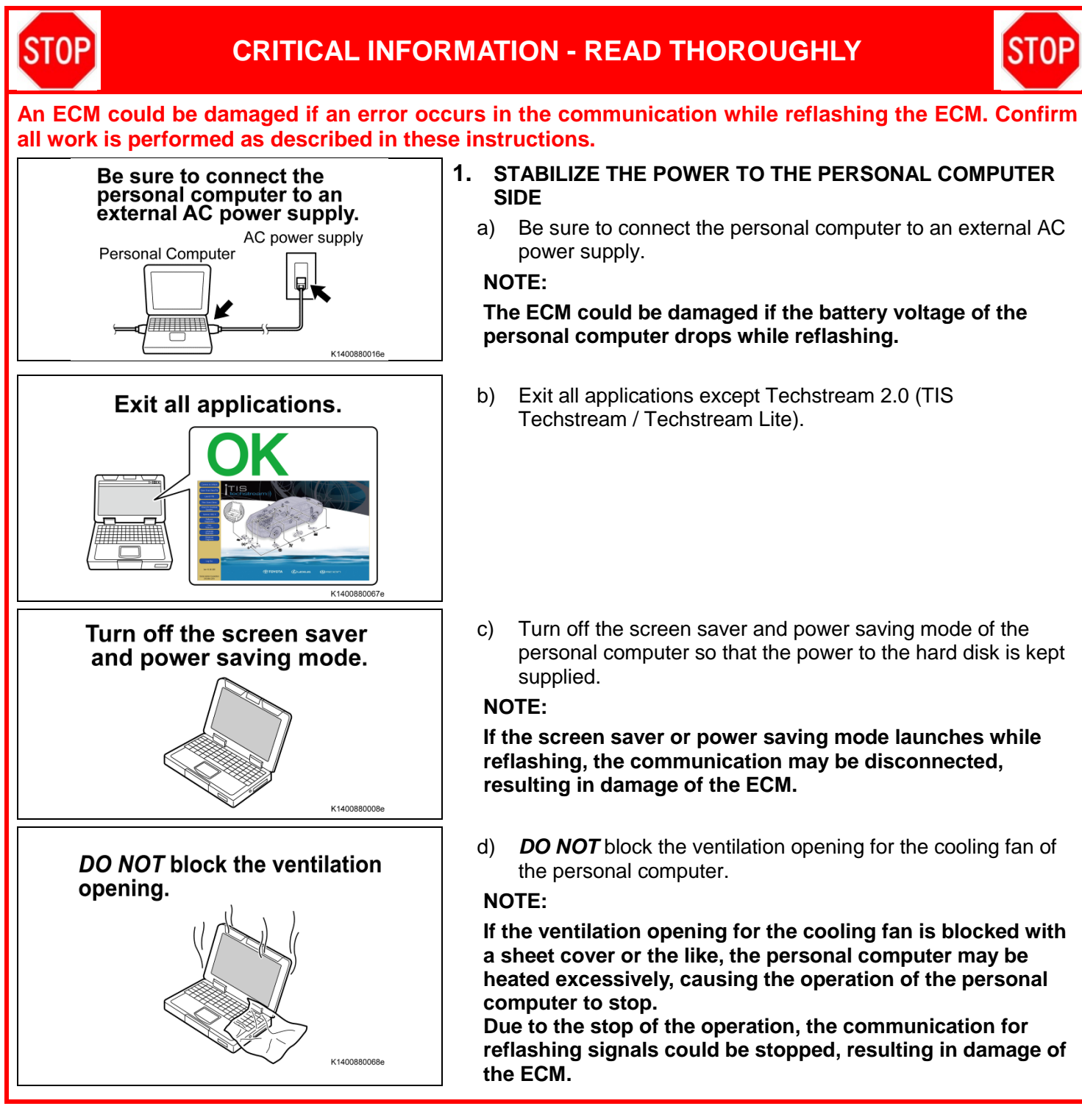

# **ECM CALIBRATION ID VERIFICATION AND DTC(s) CHECK**

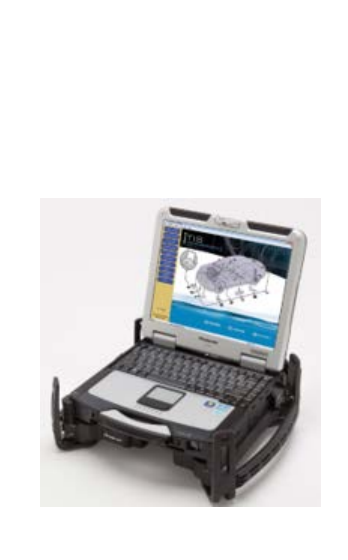

### **1. CHECK FOR DTC'S**

- a. Using a Techstream, perform a Health Check to check for any Diagnostic Trouble Codes.
- b. If DTC P2820 is present, preform one of the two options below. An example of each option is shown on the next page. **ONLY 1 OF THE 2 OPTIONS IS REQUIRED FOR PARTS RELEASE**
	- **Run and save a Customer Health Check/Diagnostic Report to prove DTC 2820 is present. CLICK HERE to access instructions on how to create and save a diagnostic report**
	- **Take a screenshot of the vehicle Health Check to prove DTC P2820 is present.**
- c. CVT assembly replacement is required at this point. Toyota will require this screenshot/Diagnostic report prior to releasing parts for this repair. Refer to the Dealer Letter for complete parts ordering instructions.

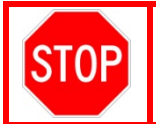

• **Parts will not be released if screenshot of Health Check or diagnostic report is not provided.**

d. If CVT assembly replacement is required, see **T-SB-0289-17** (Toyota) or **S-SB-0002-18** (Scion) for repair instructions. *Note: This Service Campaign covers only the ECM reflash, as detailed in these instructions. It does not cover the diagnosis or replacement of any other parts on the vehicle.*

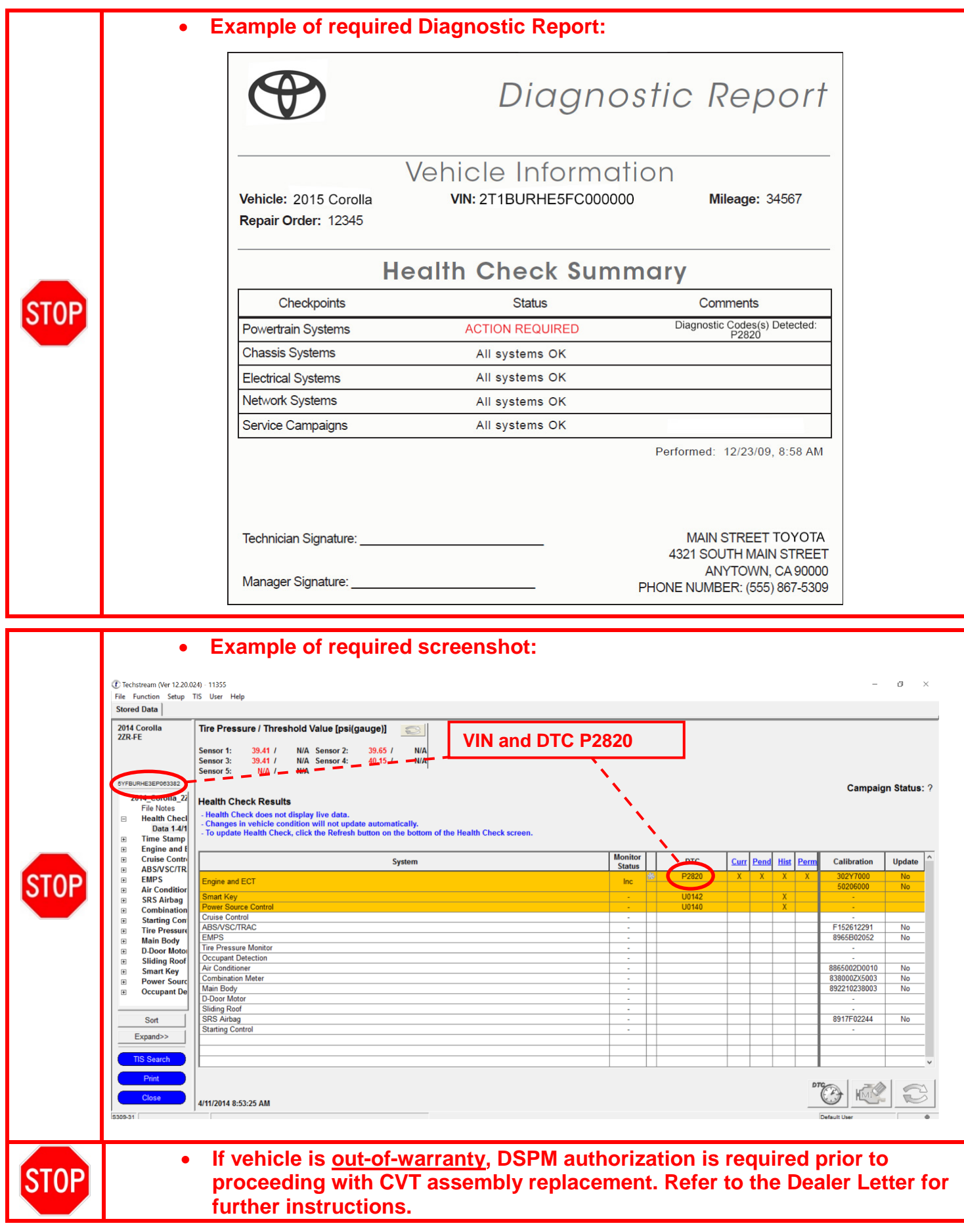

### **2. DETERMINE CALIBRATION ID**

- a. Identify the Calibration ID for the ECM in the Health Check Results.
- b. Referencing the table below, verify if the ECM has the updated Calibration.

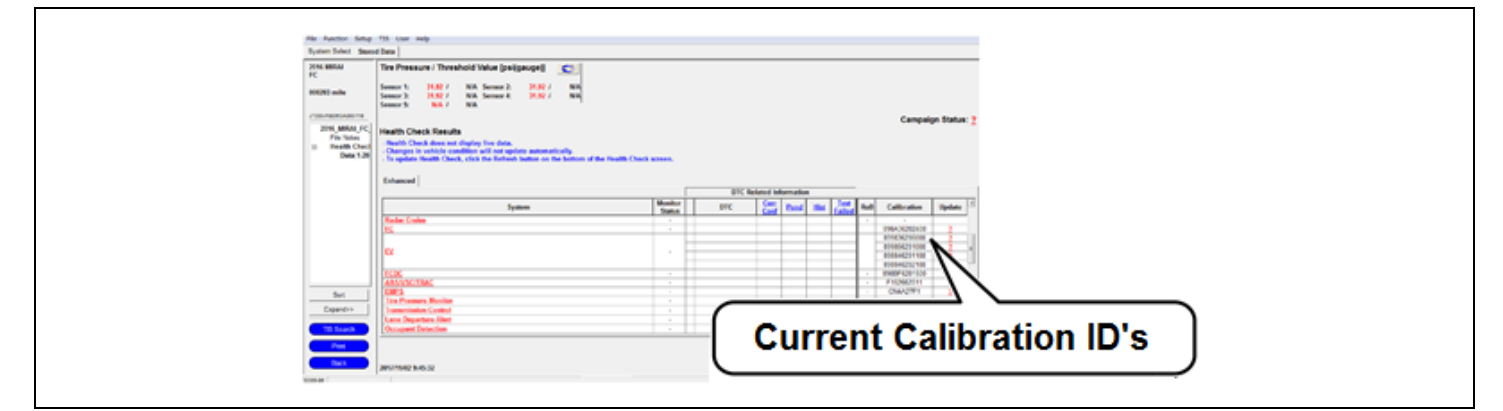

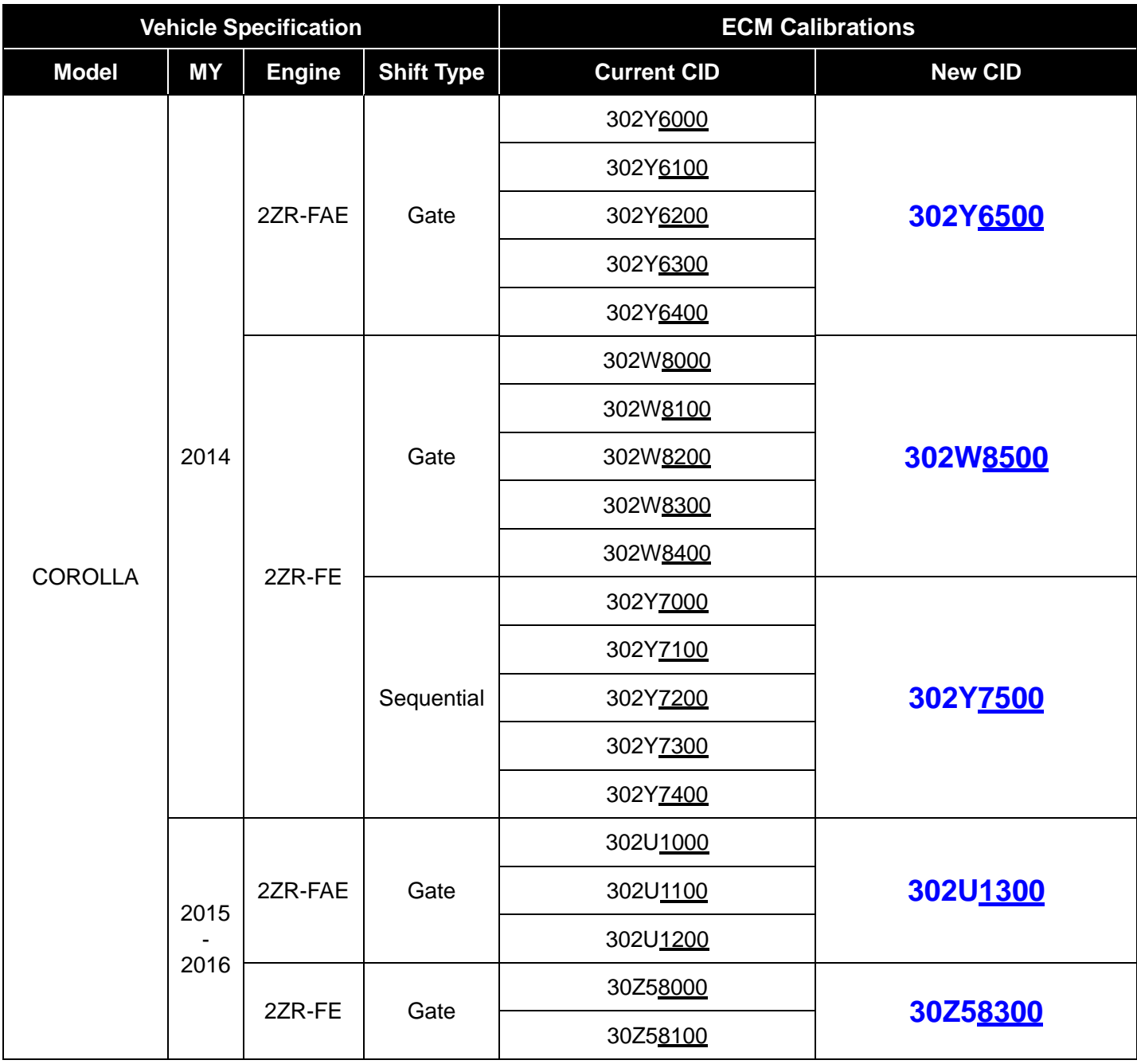

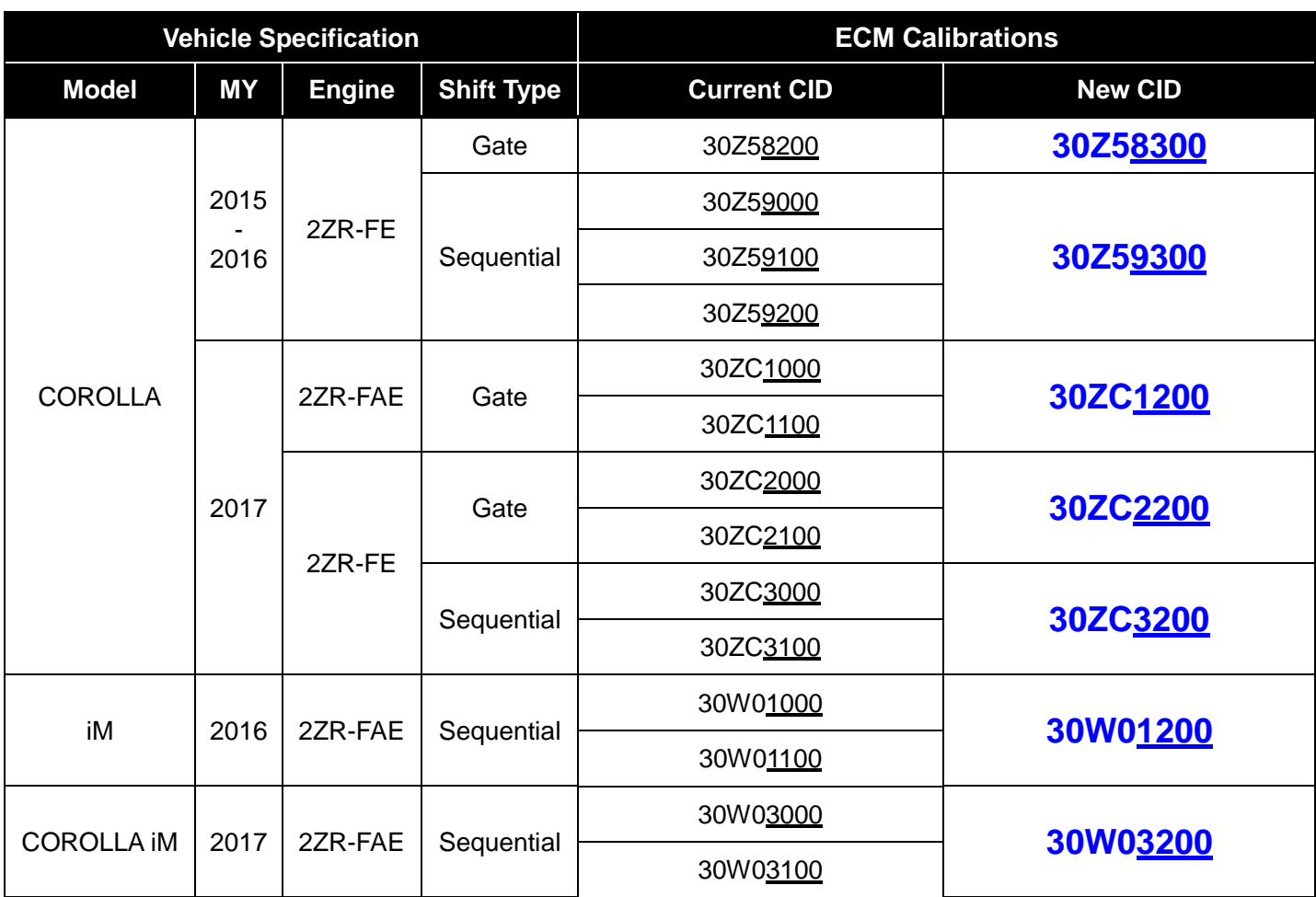

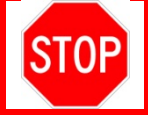

**If the vehicle already has the updated calibration go to step 5 of the**  *VII. ECM REFLASH PROCEDURE* **and perform the initialization procedure**

# **VII. ECM REFLASH PROCEDURE**

### **1. VEHICLE PREP**

- a. Prior to vehicle shut down perform the following steps:
	- Vehicle in the IG on position.
	- Transaxle in the P range.
	- Parking brake engaged.
	- Turn off all electrical accessories (i.e. climate control, audio system, etc.)
- b. Headlight switch in the DRL OFF position.
- c. Turn off the vehicle.

### **2. CONNECT THE GR8**

a. Set the GR8 to Power Supply Mode to help maintain 13.5 volts during ECM reprogramming.

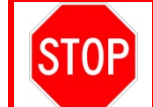

• **A battery charger set to power supply mode** *MUST* **be used during reflash.** • **ECU damage may occur if the correct battery charge setting is not used.**

# **3. REFLASH THE ECM**

a. Click yes on the Health Check results screen or follow the links above to begin the reflash process.

**NOTE:**

- **Reflash procedure takes about 15 minutes.**
- **In case reflash failed** *EVEN ONCE***, replace the ECM. (Refer to TIS for instructions on 2ZR-FAE ENGINE CONTROL / ECM or 2ZR-FE ENGINE CONTROL / ECM) After ECM replacement recheck the calibration ID and perform the reflash if it is** *NOT* **the new calibration ID.**
- **For general reprogramming procedures, refer to T-SB-0134-16.**
- **Confirm the latest version of Techstream software is being used.**

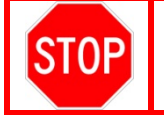

• **If the Techstream does not have sufficient battery power the reflash will fail.** • **Confirm the DLC3 cable is in good condition before attempting reflash.**

### **4. ATTACH THE AUTHORIZED VEHICLE MODIFICATION LABEL**

- a. Fill out the label.
- b. Affix the label to the under-side of the hood.

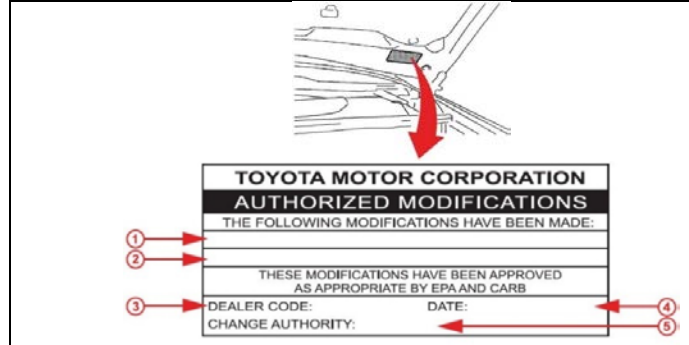

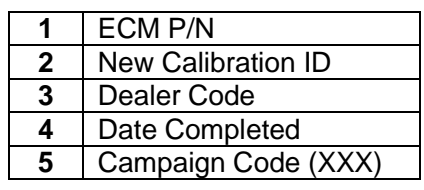

### **5. CONTINUOUSLY VARIABLE TRANSAXLE SYSTEM INITIALIZATION**

**Click the links below to access the CVT transaxle system initialization in the repair manual on TIS.**

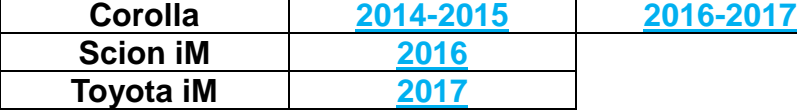

**NOTE: You do not have to perform ATF Thermal Degradation Estimate Reset at this time**

# **VIII. DRIVING INSPECTION**

#### **Ensure that the ECM calibration ID is the latest. Make sure to understand the entire procedure before inspection.**

Click the play button to watch a video on how to analyze the data you collected during your test drive

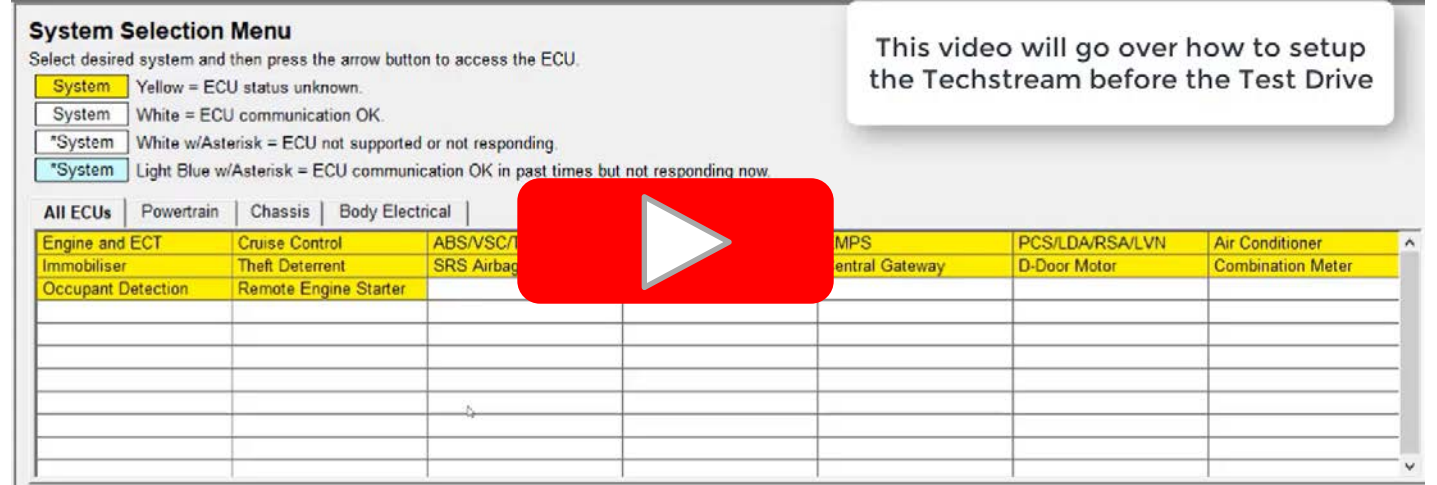

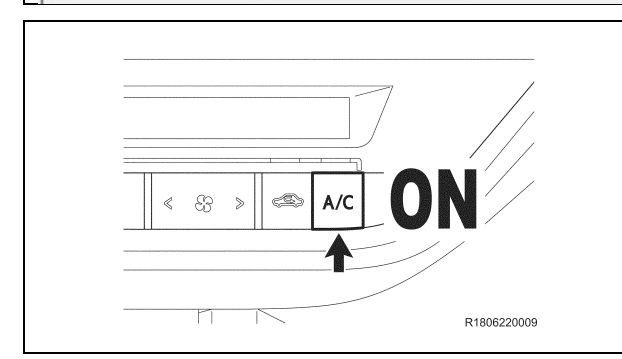

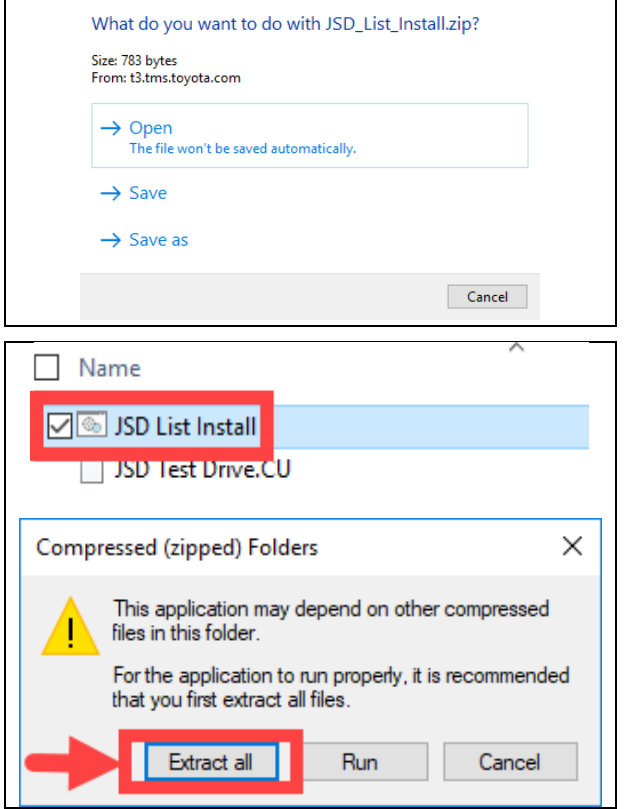

# **1. PREPARE FOR THE INSPECTION**

- a. Connect the Techstream to the DLC3
- b. Turn ON the A/C

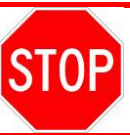

**Confirm there are NO POWERTRAIN DTC's present before performing test drive**

- c. **Click Here** to download the data zip file for JSD
- d. Select *Open*

- e. Double-click *JSD List Install* to install the data file
- f. Select *Extract all*.

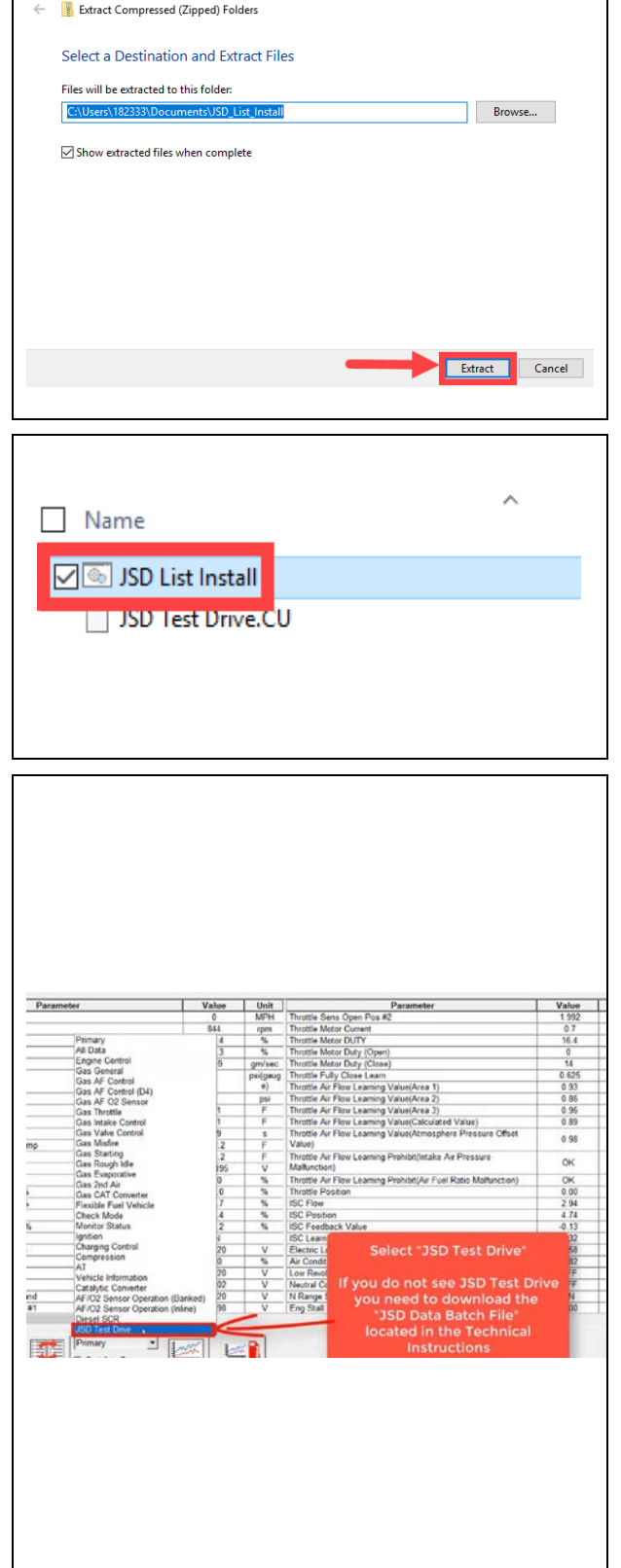

g. Select *Extract* again

- h. A new folder will appear after you select *Extract.*  Double-click *JSD List Install* to install the data file
- i. A pop up window will appear. Once the pop up window goes away the download is complete

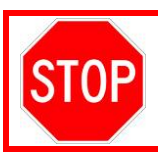

**You must download the JSD data file before proceeding to ensure the correct data PIDs are selected before the test drive**

j. After downloading the data file for JSD, Select Engine and ECT ECU and go to the data list.

k. Click on the drop-down menu located on the bottom of the screen and select "*JSD Test Drive*"

#### **NOTE: The "JSD Test Drive" selection will only appear on the drop-down menu after downloading the data file**

l. After selecting JSD confirm the following data PIDs are shown

- 
- 
- **(2)** Accelerator Position **(5)** SPD (NII<br>**(3)** Stop light Switch **(6)** Lock Up **(3)** Stop light Switch

**(1)** Vehicle Speed **(4)** A/T Oil Temperature 1

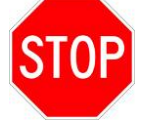

**Make sure to select ONLY the 6 items above.** *DO NOT* **display other items as the sampling time becomes longer.**

m. Click the "Graph" button to represent the data in charts.

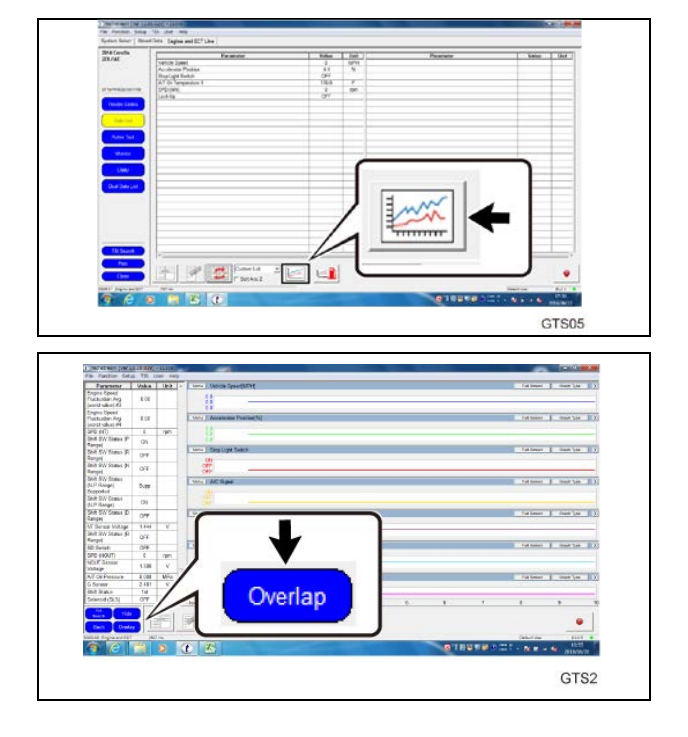

n. Double click on the PID's listed to the left to make the graphs display

o. Click the "Overlap" button. **NOTE: Display the charts overlapped.**

p. Warm up the transmission until the A/T Oil Temperature reaches 40°C (104°F).

# **2. PERFORM DRIVING INSPECTION**

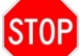

# **Always Safety First During Inspection**

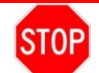

- **Secure cables using tape so that they** *DO NOT* **contact pedals, shift lever or steering wheel.**
- **Never operate Techstream while driving. Be sure to stop the vehicle at a safe place to operate.**
- **Always comply with the traffic laws such as speed limits of the inspection location.**
- **Always keep enough distance from surrounding vehicles.**
- **If any warning light comes on during driving, stop inspecting and stop the vehicle at a safe place.**
- **When vehicle distances or speed limits cannot be ensured, stop inspecting and restart.**

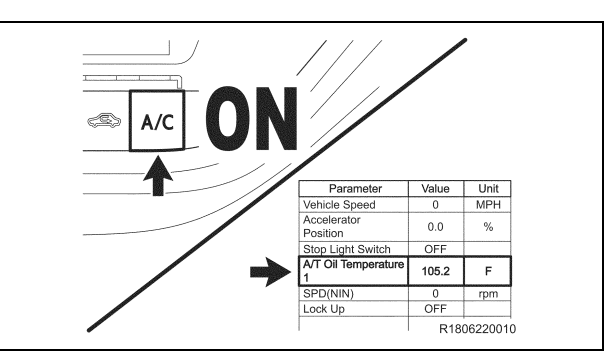

- a. Reconfirm that the A/T Oil Temperature is higher than 104°F (40°C) and the A/C is ON.
- b. Confirm that no powertrain DTC displayed.

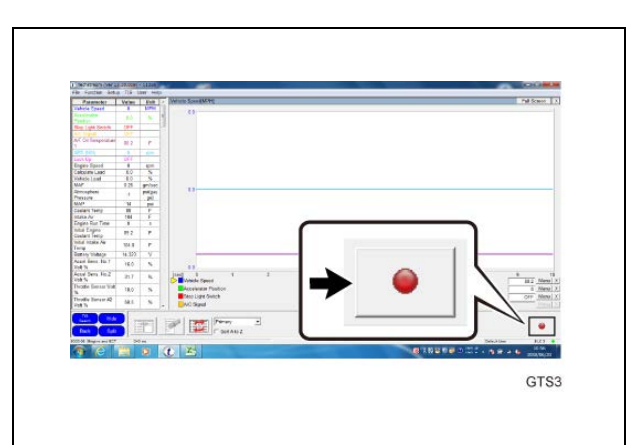

c. Move and stop the vehicle to a place where the inspection can be performed.

d. Confirm that the vehicle is at a stop and vehicle speed is 0MPH (0Km/h).

e. Click the "Record" button to start recording of data.

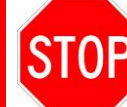

**Make sure to click on the button with the vehicle stopped.**

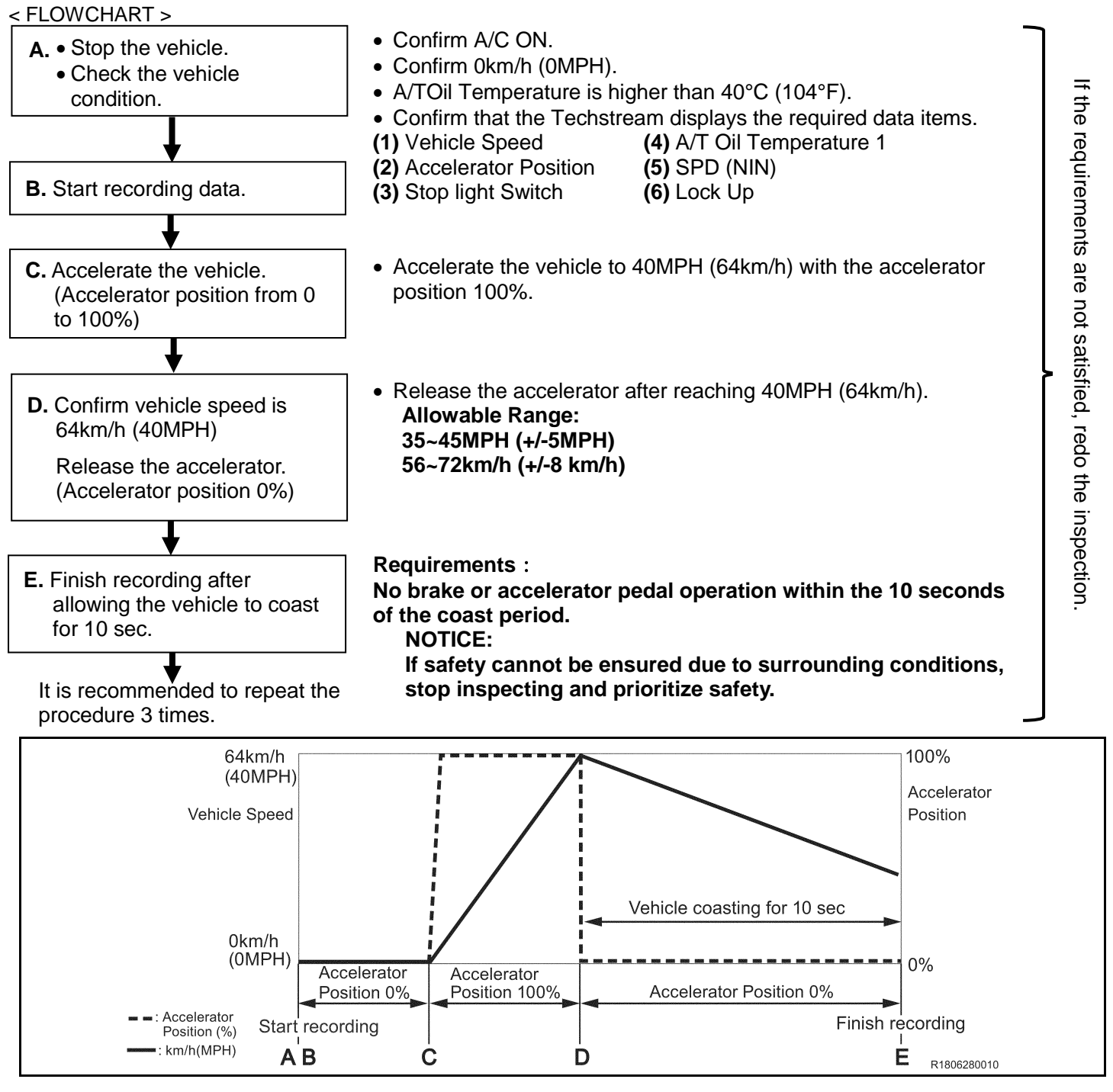

f. With the vehicle stopped, fully depress the accelerator pedal (wide open throttle) so that the accelerator position becomes 100 % and accelerate the vehicle to 40MPH (64 km/h),

g. Once you achieve 40MPH fully release the accelerator pedal (foot off gas pedal) and allow the vehicle to coast for more than 10 seconds.

**Repeat the procedure from step 2. (a) if the inspection is interruppted by any of the following situations.**

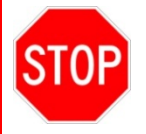

- **The accelerator pedal or brake pedal has been operated within 10 seconds after releasing the accelerator pedal.**
- **The accelerator position could not be changed from 0 to 100% (you were unable to go wide open throttle)**
- **The vehicle speed is more than +/-5MPH (+/-8km/h) out of the allowable range.**

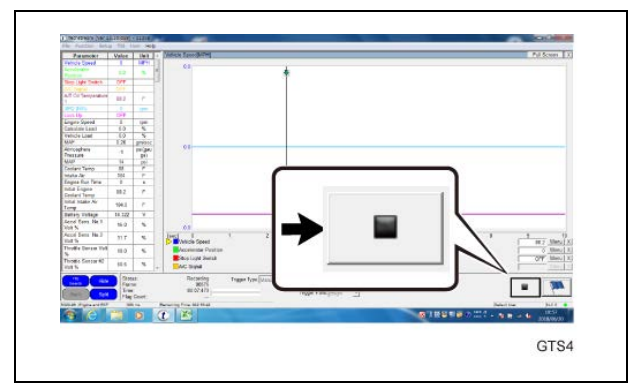

h. Move the vehicle to a safe place and click on the "Stop" and save the data.

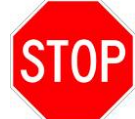

**Make sure to click on the button with the vehicle stopped.**

i. It is recommended to perform the inspection in this manner 3 times in total. (Repeat the procedure from step 2. (a) two more times.)

#### **YOU WILL BE REQUIRED TO RETAIN ALL SAVED FILES FOR 90 DAYS FROM THE REPAIR DATE. DO NOT DELETE ANY FILES THAT ARE NOT OLDER THAN 90 DAYS**

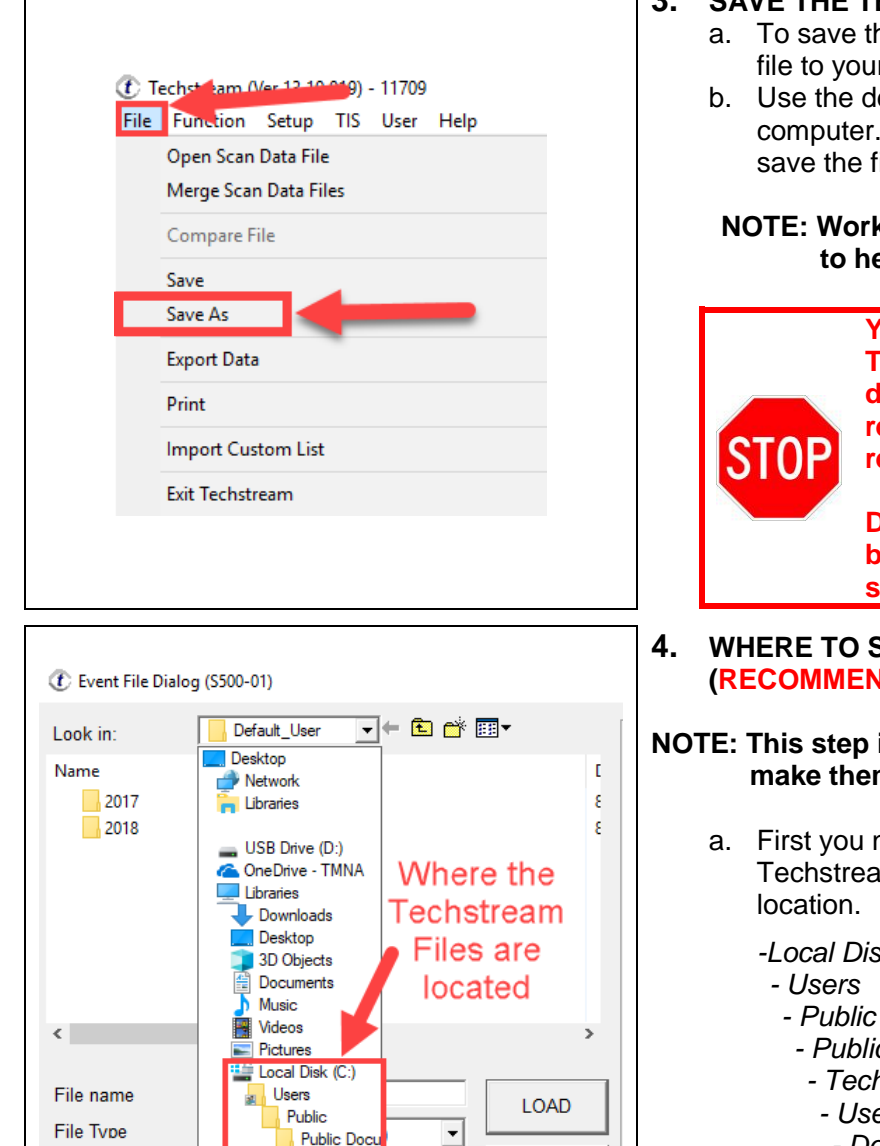

Techstrea

User  $\Box$ Def: CANCEL

# **3. SAVE THE TECHSTREAM FILE**

- a. To save the file click *File* then click *Save As* to save the file to your computer
- b. Use the default file name when saving the file to your computer. If you accidentally delete the default name then save the file with the VIN in the name

#### **NOTE: Work with the other technicians in the dealership to help organize the techstream files**

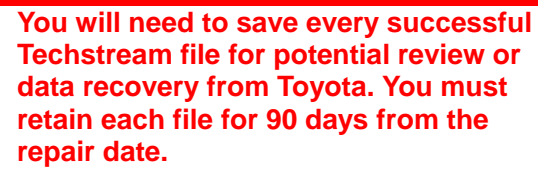

**DO NOT DELETE any Techstream file before 90 days that is created after a successful test drive.**

**4. WHERE TO SAVE THE TECHSTREAM FILES (RECOMMENDED PROCEDURE)**

**NOTE: This step is recommeded to help organize the files to make them more managable**

a. First you need to locate where the files are saved. Techstream defaults the save path to the following location.

#### *-Local Disk (C:)*

- -
	- *- Public Documents*
	- *- Techstream*
	- *- User*
	- *- Default*
- b. Go to the *Default* file

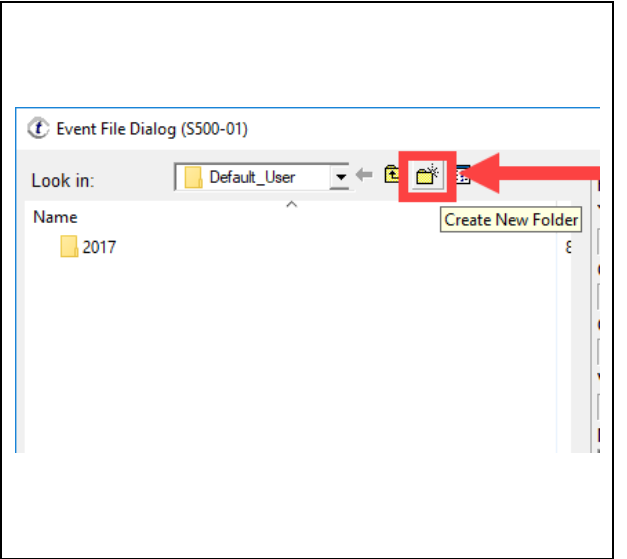

- c. Once in the *Default* folder, create a new folder and name it the year
- d. Once you create a folder for the year, open that file and create another folder for the current month. (example: *July*)
- e. Save all the Techstream files in the month they were recoded. So, if you record a file in July, save it in the July folder
- **NOTE: This will allow you to keep track of the files and help to know when you can delete the files that are older than 90days**

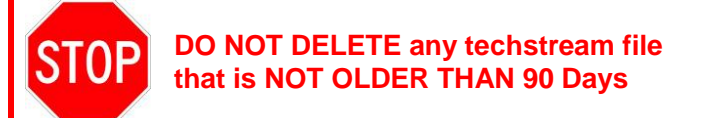

# **5. PERFORM HEALTH CHECK**

- a) Check for DTCs.
	- (1) Check whether or not DTC P2820 is displayed.

### **NOTE:**

### **If other DTCs are displayed, repair according to the repair manual.**

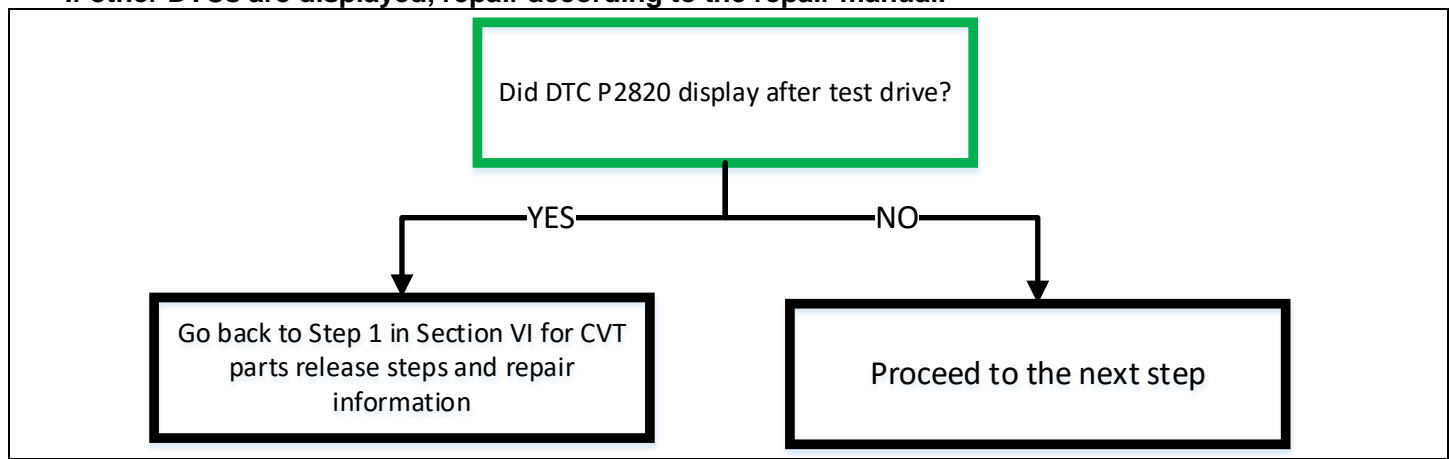

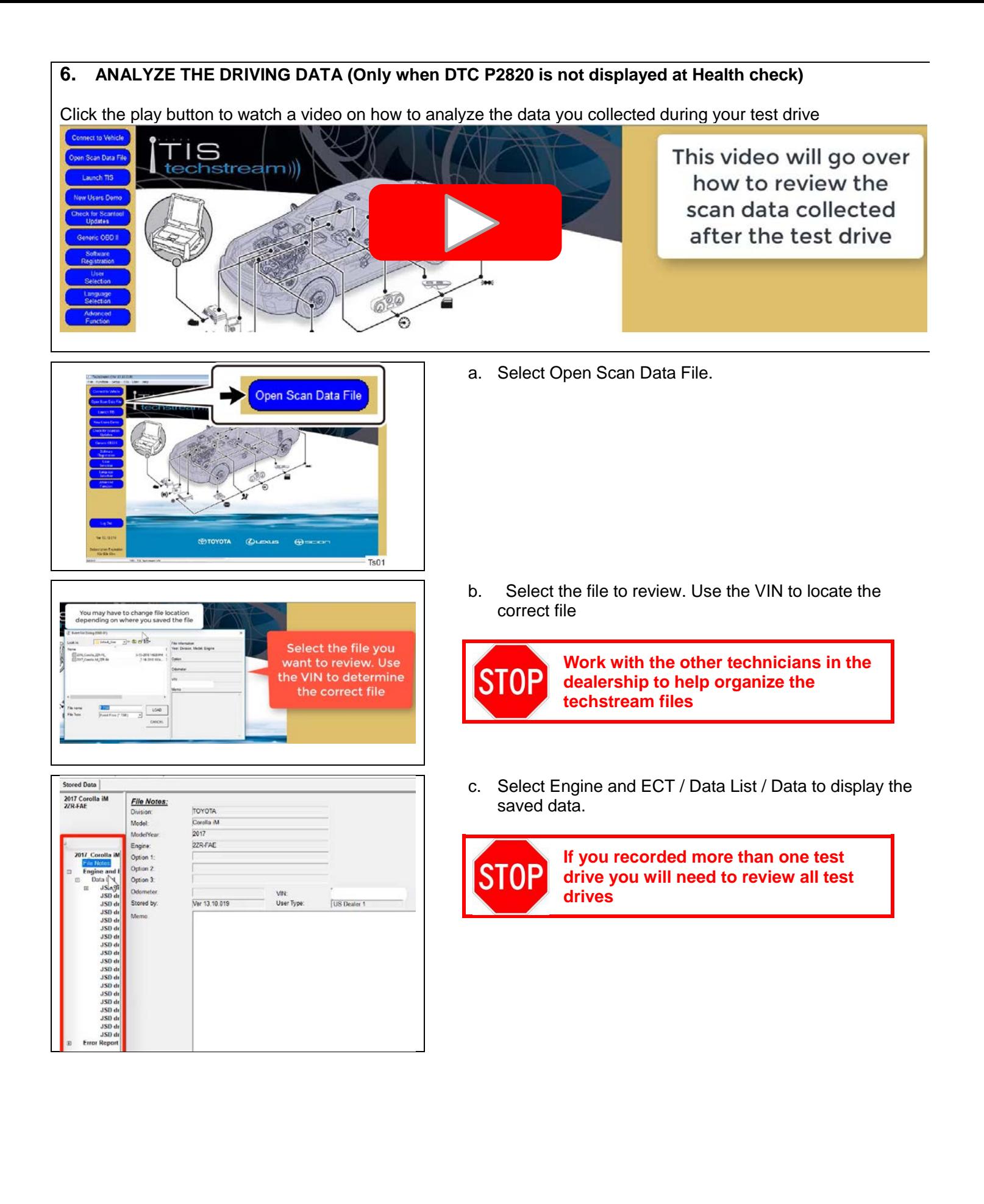

d. Click on the "Graph" button on the bottom of the screen

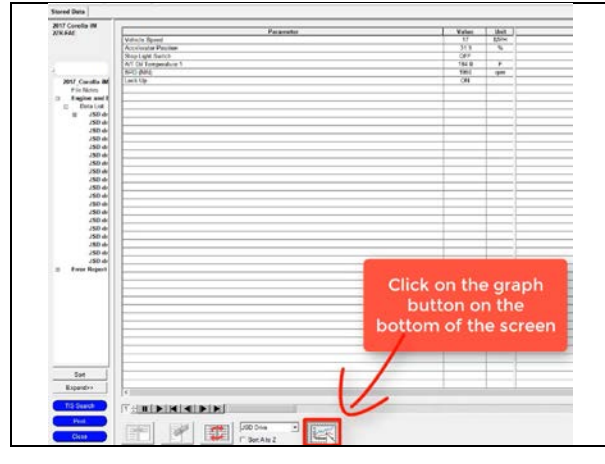

#### **Inspection Requirements**:

- **A/T Oil Temperature is higher than 40°C (104°F).**
- **A/C is ON.**
- **The accelerator position went from 0 % to 100 % (Wide Open Throttle) and after reaching 40MPH (64km/h), you removed your foot from the accelerator pedal and accelerator position is 0%.**
- **Vehicle speed is 40MPH (64km/h) , allowable range: +/-5MPH (+/-8km/h).**
- **Neither the accelerator or brake pedal has been operated within 10 seconds after releasing the accelerator pedal.**
- **Stop light Switch remainded OFF until the end of the test**
- **Lock Up ON when accelerating and at the start of the coast. NOTE: If you decide to record 3 test drives they do not have to be recorded in the same file.**

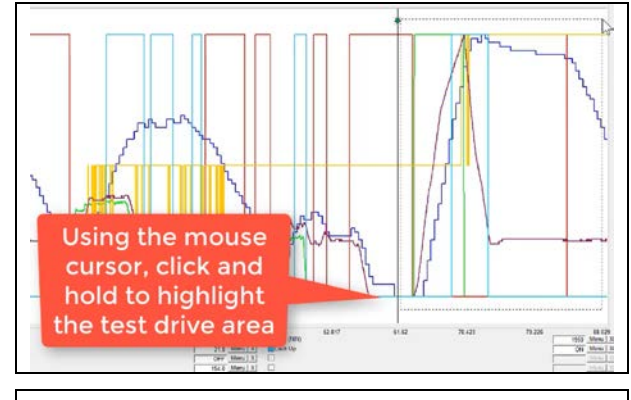

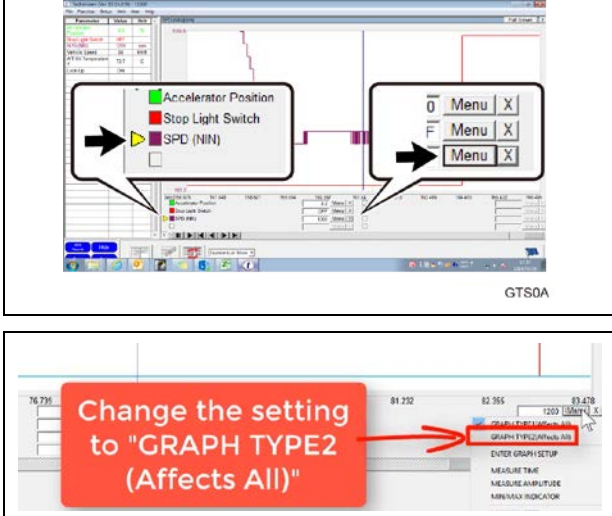

- e. Locate and zoom into the test drive area.
	- (1) Click and hold the mouse and drag it over the test drive area.

#### **NOTE: To easily locate the test drive inspection area, look for where you went Wide Open Throttle**

- f. Set up the graph display.
	- (1) Click on SPD (NIN) to select a graph.
	- (2) Click on the "Menu" button of SPD.

(3) Select "GRAPH TYPE2 (Affects All)"

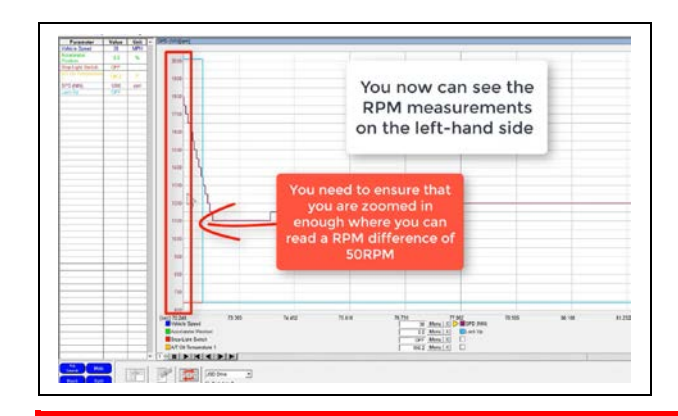

- g. You can now inspect the difference in RPM using the scale to the left.
- h. Check and make sure you have selected the SPD (NIN) PID on the bottom of the screen so the scale on the left is correct

**Standard Good Value**:**The RPM difference is less than 250 rpm in the inspection range.**

• *DO NOT* **inspect the first big drop (undershoot) or anything before it when measuring the RPM**

#### **NOTE:**

- **Confirm that a scale of SPD (NIN) represents 50 rpm.**
- **The recorded time of the data can be checked at (sec) on the graph.**

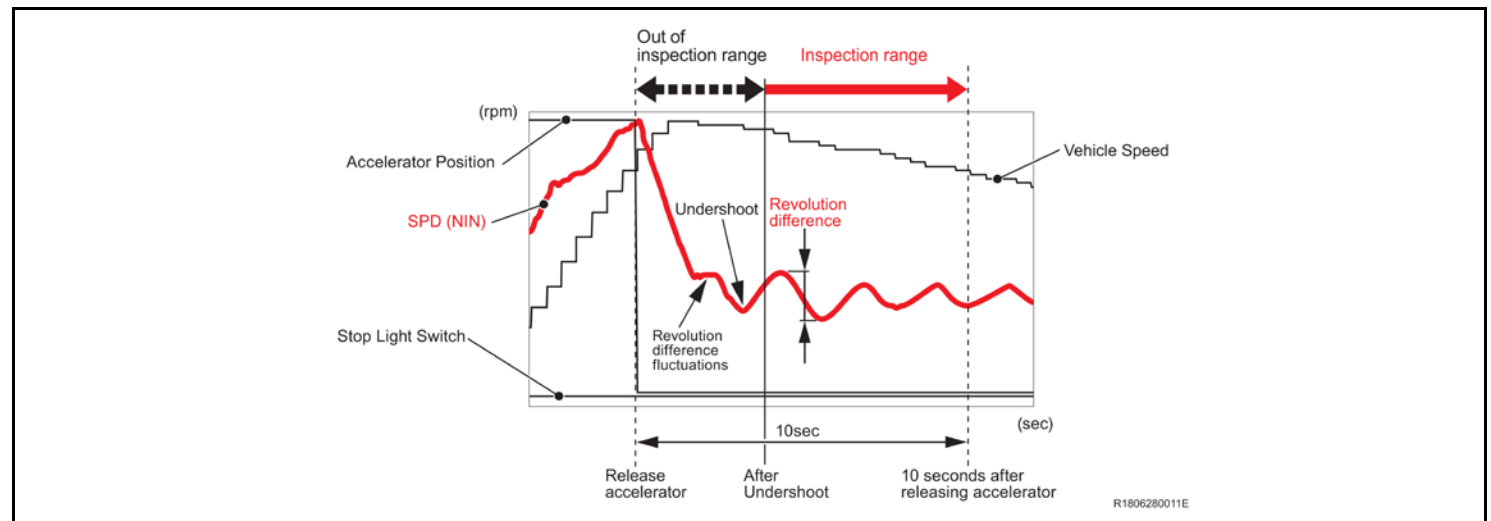

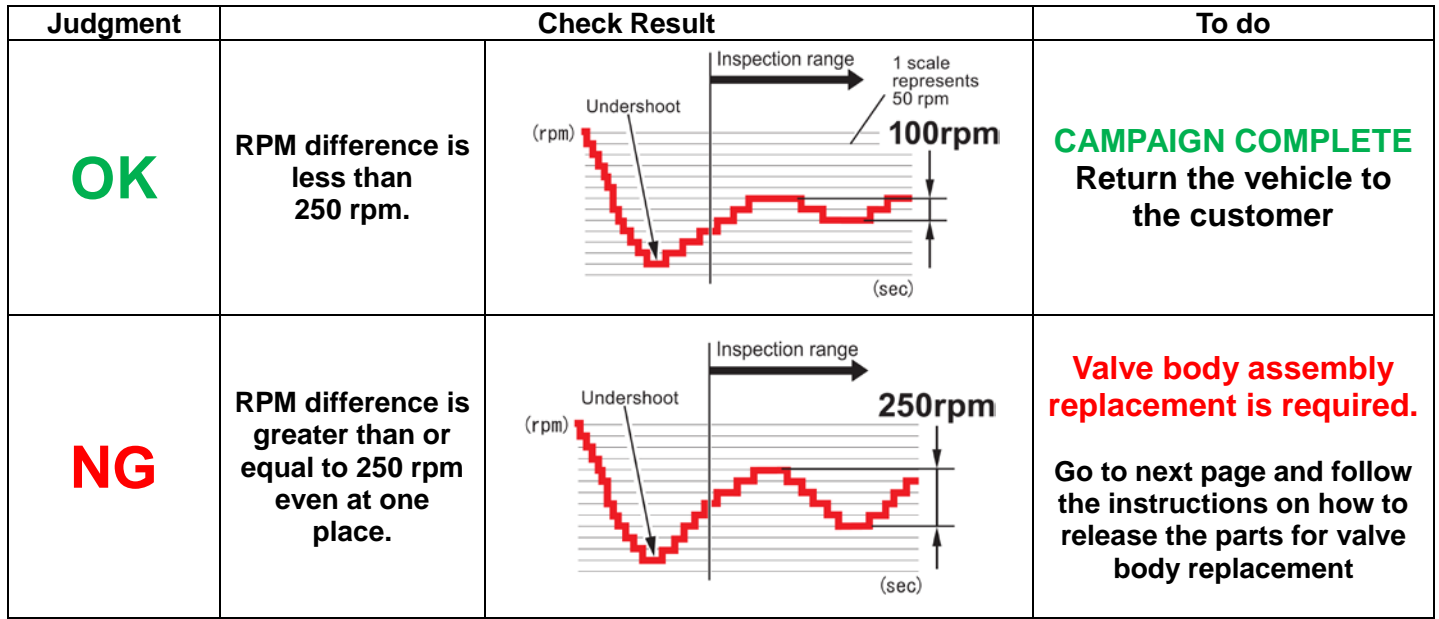

# **IX. SUBMIT TECHSTREAM DATA TO TAS (Only follow these steps if the valve body failed the driving inspection)**

Click the play button to watch a video on how to create a TAS case for JSD

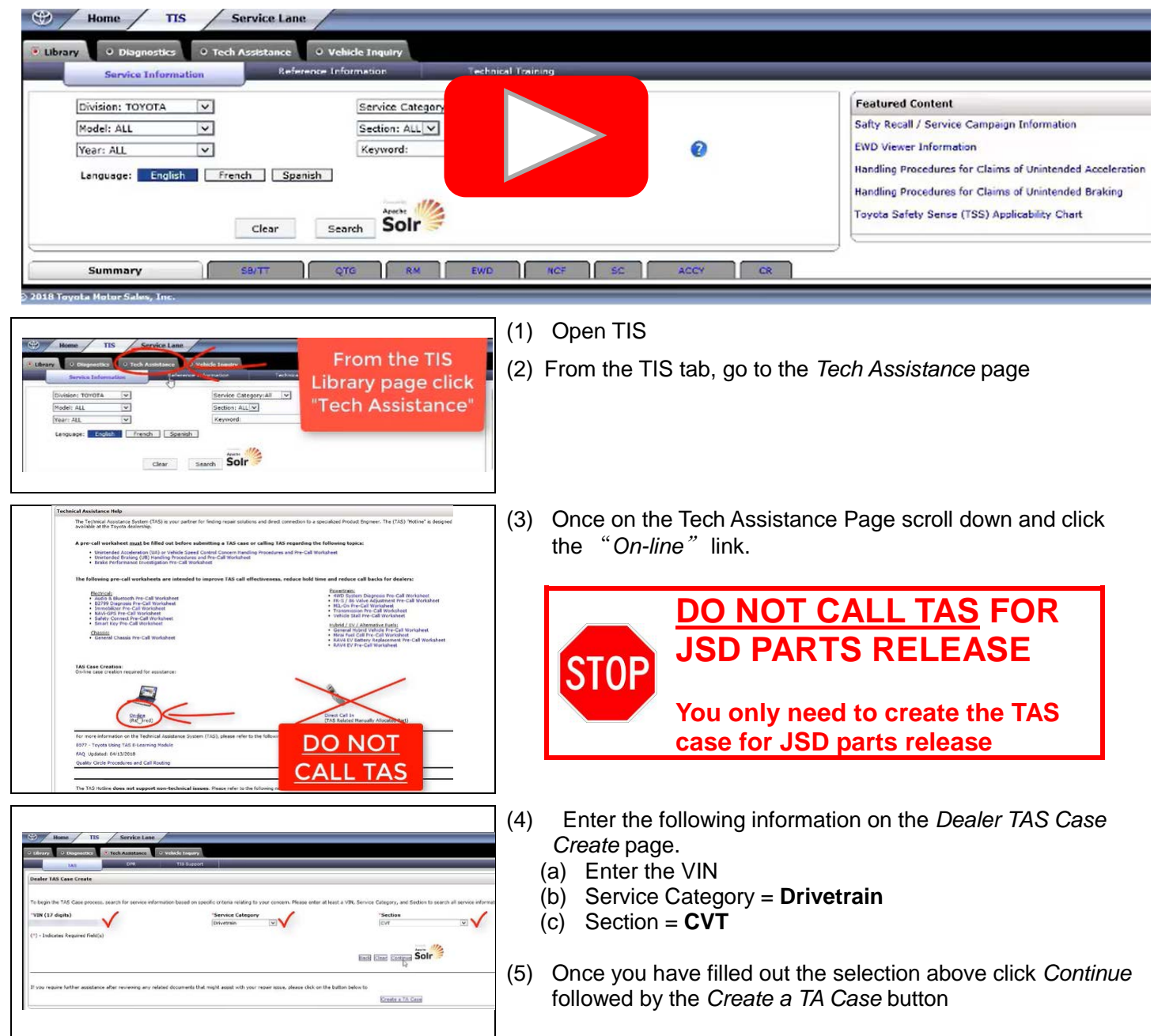

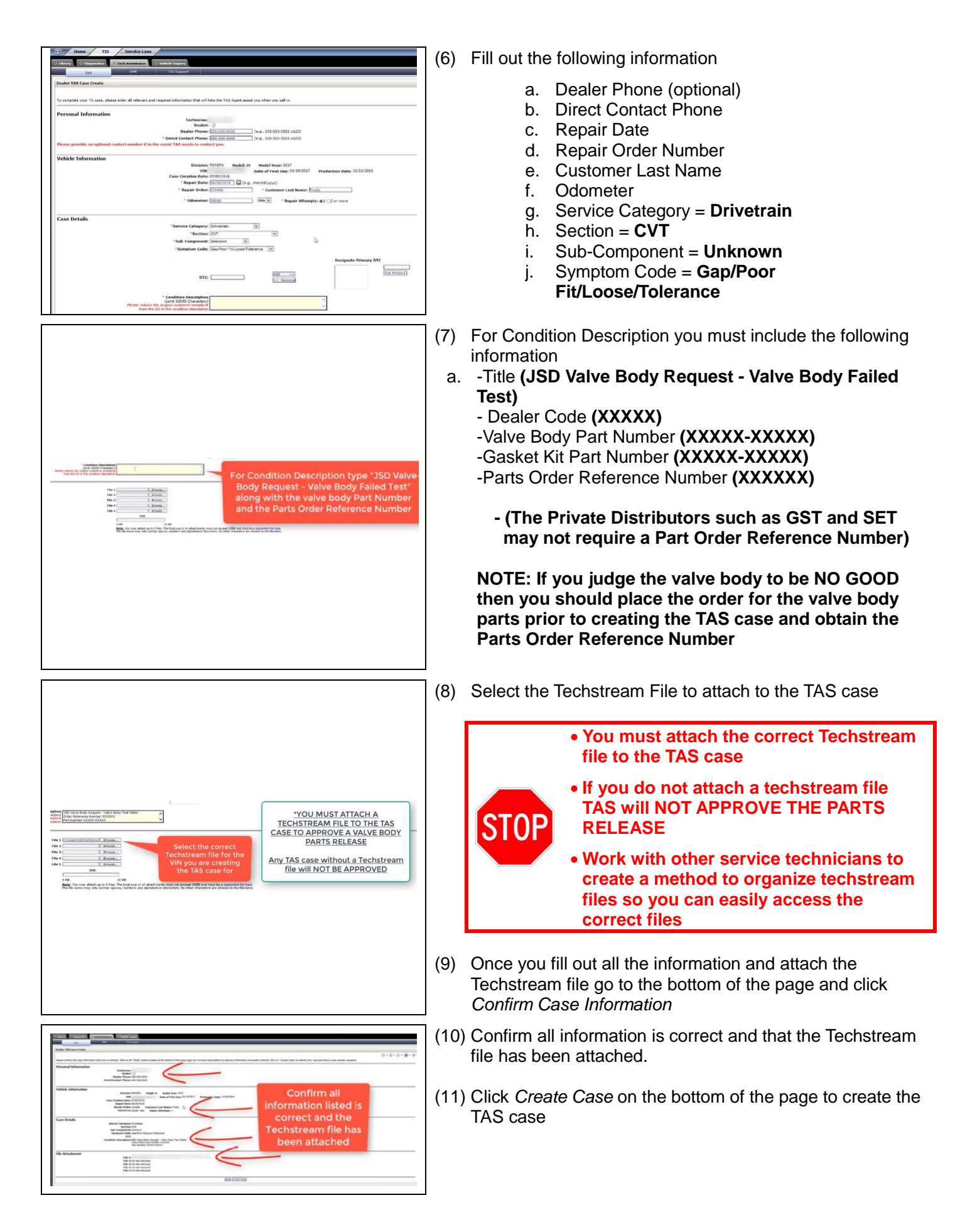

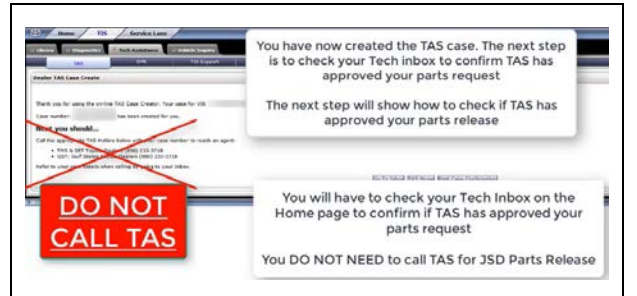

# **CHECK FOR TAS APPROVAL**

- (1) Go to the home page on TIS  $\sum_{i=1}^{N+1}$ (2) Click *Refresh* in the Inbox section Click the refresh button to refresh any pending messages (3) Click on the TAS case to open it 07/03/2018 7-58-0094-18: 13 **Py Decames** 56/28/2018 T-77-0400-18 Kev **BUZTZELE, 1.50.0004 (R. 1)** (4) Scroll down to the *Condition Description* of the message to see if TAS has approved the valve body parts request  $\circledcirc$ Home / TIS / Service Lane Inbo: **Lotter** Once your TAS case is Subject: TA Case No. TA181900491 has been created<br>Date: 2018-07-09T00:00:00.000-05:00 approved the parts will be 7 Tacoma: Vehicle Surge Between 40 and 50 mph Vou have created a Technical Assistance (TA) case #TA181900491 on 2018-02-09 16:30:50 COT . De **18 Applicable Toyota Models: Immobilizer and Smart Key Reset** Technician: released and shipped to your **Dealer:<br>Dealer Phone:** not enterer .<br>18 Tacoma: Water Leak at Rear of Cab - Center High Mount Stop Lamp 555-555-5555 dealership through the 117-18 Tacoma: Rear Vibration or Noise While Brakin Division:<br>Hodel:<br>Hodel Year: TOYOTA iM<br>2017 normal parts distribution 18 Highlander HV: MIL "ON" DTC P3190 - (Poor Engine Power) at High Altitude VIN: 2016-2018 MY Tacoma: Squeak Noise from Front of Vehicle On Uneven Surfac Date of First Use: 01/19/2017 e-18: 17-18 Tundra: Fuel Cap "No Click" and/or "No Spring Return" 2016-11-22 07:48:42 CDT **Production Date** 06/27/2018 T-SB-0302-17 Rev2: '05-'11 Tacoma: Rear Propeller Shaft Universal Joint Repair Date:<br>Repair Order/Parts Invoice Nu<br>Customer Last Name:<br>Odometer: 06/28/2018 123456 06/26/2018 T-SB-0053-18: '16-'17 Tacoma: Rear Door Wire Harness Symptoms and Diagnosis Frosty<br>35000 Mile 06/26/2018 T-TT-0501-18 Rev2: All Applicable Models: Voice Recognition Inoperative and Abnormal Entune Op **Repair Attempts:**  $\mathbf{1}$ **Service Category** Drivetrain Service Category<br>Section:<br>Sub-Component:<br>Condition:: CVT<br>Unkn In the Condition Description section look Gap/Poor Fit/Loose/Tolerance for TAS agent comments to see if the parts DTC: JSD Valve Body Request - Valve Body Test Failed<br>Order Reference Number XXXXXX<br>Part Number XXXXXXXXXXX request was approved or declined. **Condition Description** Reviewed attached snapshot. JSD valvebody approved for replacement  $\frac{1}{2013-07-1008:14:09}$ If you do not see any TAS agent comments >>> Case Op File(s) Attached: **128 PM TSE** If you are waiting on parts and/or the vehicle to return, and require the case to be open while waiting, click the "Update TAS Case" button below. Upd<br>TAS case will keep the case active for the next 30 days. This functiona in this section then TAS has not reviewed your case yet. If directed by a TAS agent to add files(s) to your case, click the "Add Attachments" button belo Please close this case after your repair by clicking the "Close TAS Case" button below<br>Note: This should be no later than 10 days from the opening date of the case. 07/11/2018 NCF Inbox Home Add Attachments Update TAS Case Close TAS Case TOYOTA 2018-2019 Camry New Car Features (NM3390U)
- (5) Once TAS approves your parts release request the parts will be shipped to the dealer through the normal parts distribution.
- (12) Confirm all information is correct and that the Techstream file has been attached.
- (13) Click *Create Case* on the bottom of the page to create the TAS case

# **REMOVE THE TRANSMISSION VALVE BODY ASSEMBLY (ONLY PROCEED IF TAS APPROVED VALVE BODY REPLACEMENT. DO NOT CONTINUE UNTIL YOU HAVE APPROVAL FROM TAS)**

# **NOTE:**

*DO NOT* **open the package of the** *NEW* **transmission valve body assembly until just before replacement. COMPONENTS**

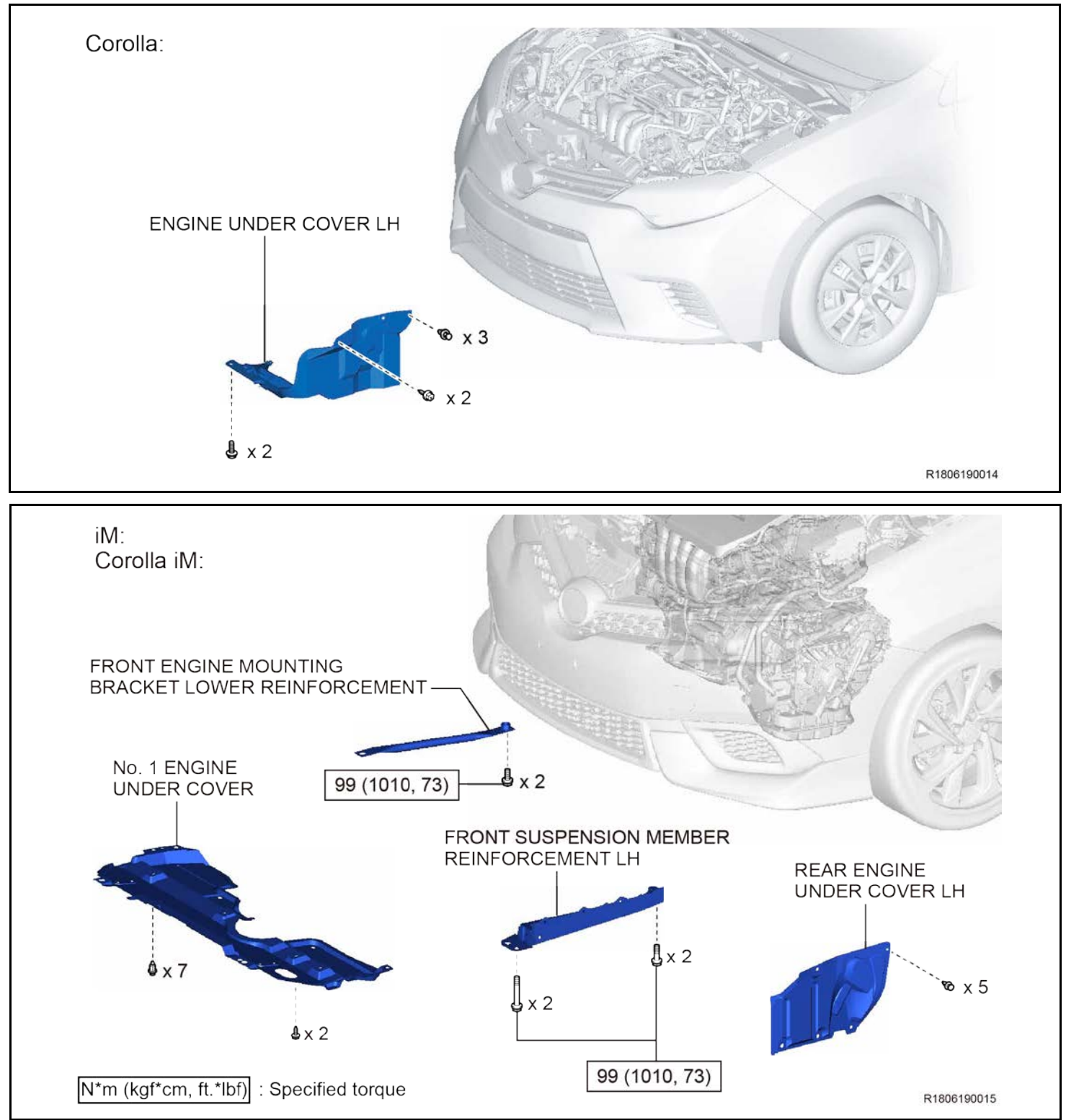

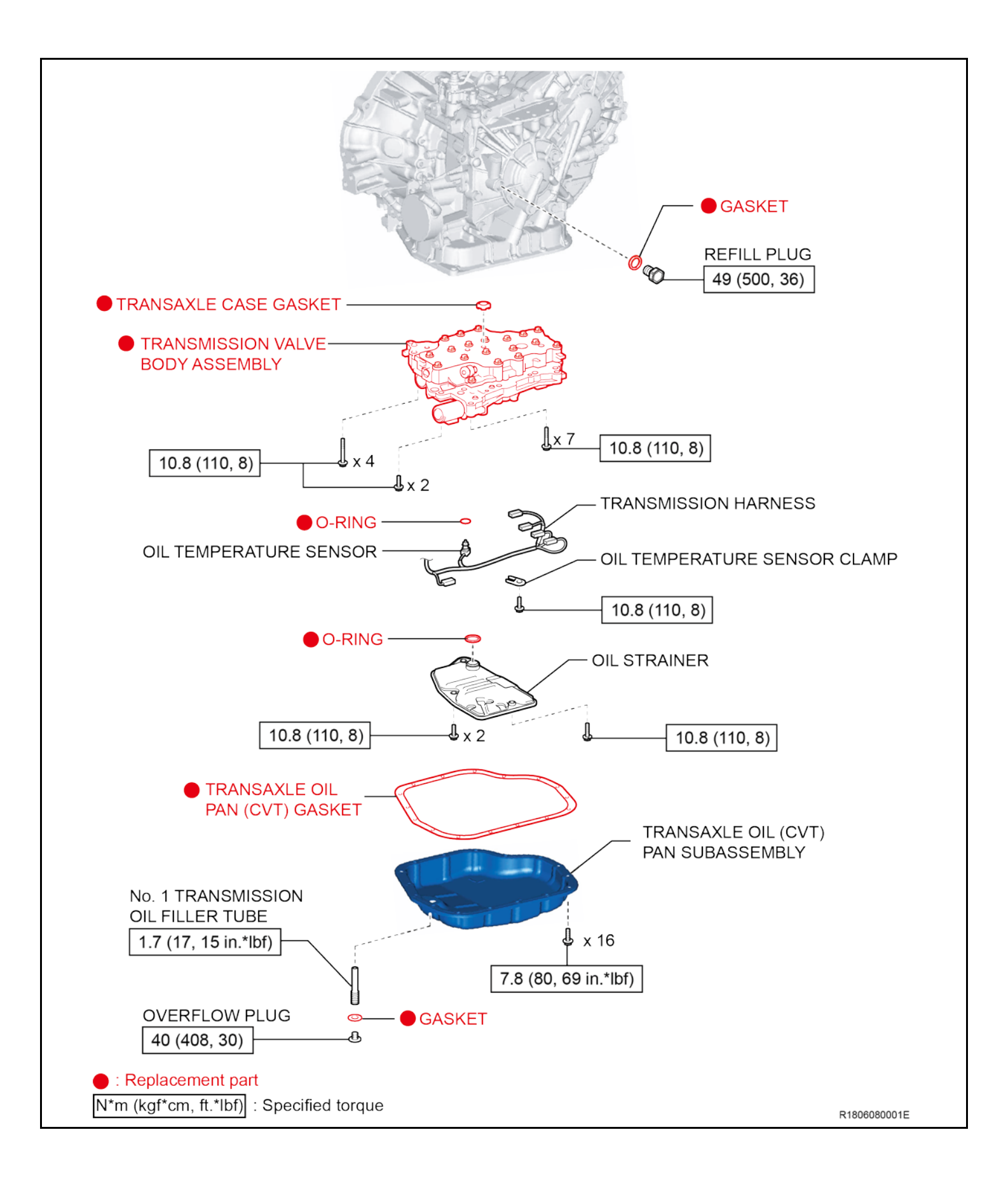

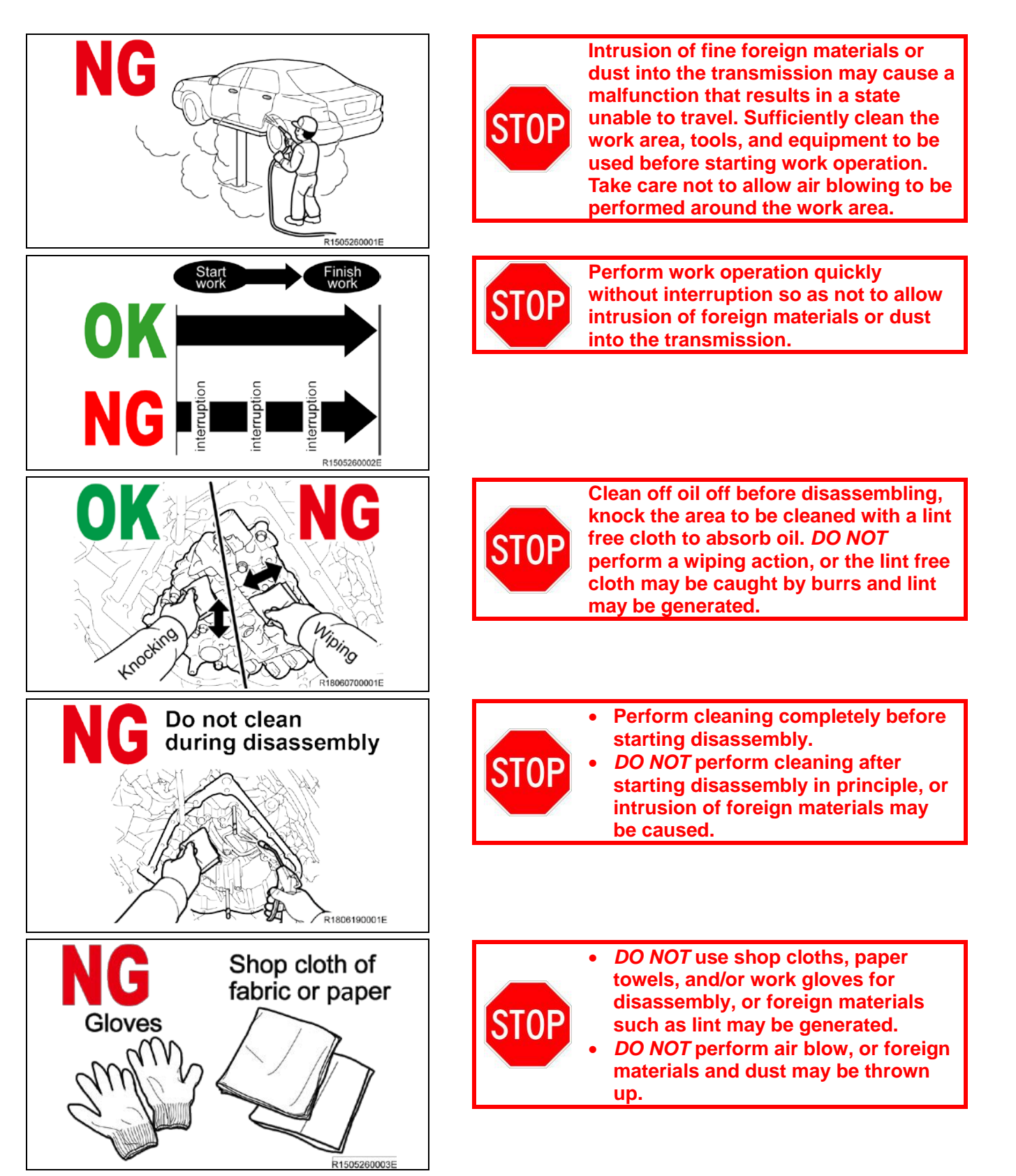

# **1. RECORD CUSTOMER SETTINGS**

When the battery cable is disconnected, the settings for the audio, air conditioning etc., may be reset. Therefore, make a note of the settings before disconnecting the cable from the negative (-) battery terminal.

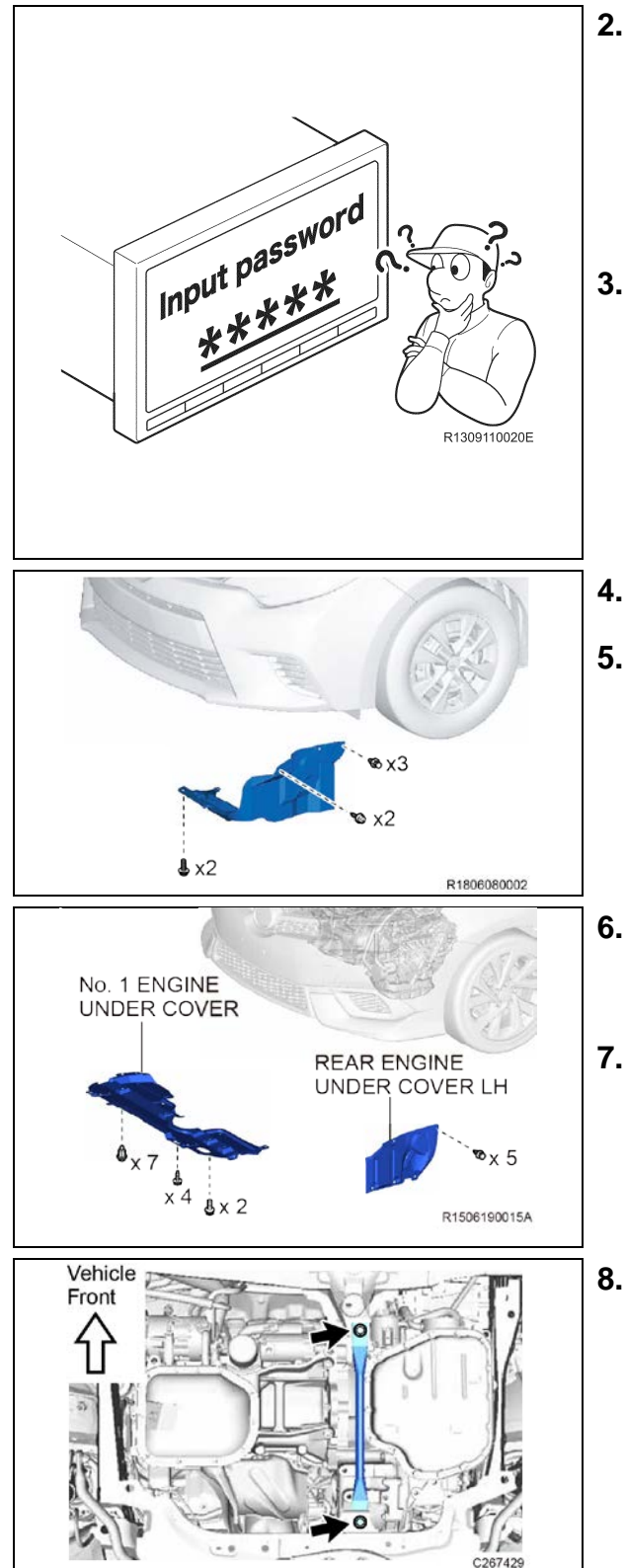

### **2. TAKE MEASURES AGAINST SECURITY OF NAVIGATION SYSTEM**

- a) In some cases, a user password is set for restart of the system after disconnection of the power supply. Obtain confirmation from the customer in advance regarding conditions of the system at the time of returning the vehicle to the customer.
- **3. DISCONNECT THE BATTERY TERMINAL NOTE:**
	- **Disconnect the negative (-) battery terminal cable to prevent sparks.**
	- **For models with a HDD navigation system, wait at least 6 minutes before disconnecting the battery. It takes approximately 6 minutes for the system to save information and settings after the engine switch is turned off.**
- **4. LIFT THE VEHICLE**
- **5. REMOVE THE ENGINE UNDER COVER LH (for Corolla)** Remove the 2 bolts, 2 screws, 3 clips and engine under cover LH.
- **6. REMOVE THE No.1 ENGINE UNDER COVER LH (for iM)** a) Remove the 2 bolts, 4 screws, 7 clips and No. 1 engine under cover.
- **7. REMOVE THE REAR ENGINE UNDER COVER LH (for iM)** a) Remove the 5 clips and rear engine under cover LH.
- **8. REMOVE THE FRONT ENGINE MOUNTING BRACKET LOWER REINFORCEMENT (for iM)**
	- a) Remove the 2 bolts and front engine mounting bracket lower reinforcement.

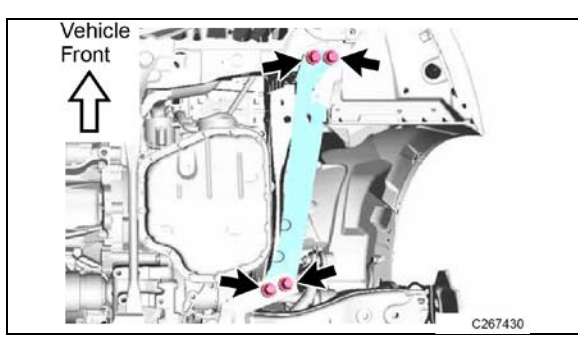

### **9. REMOVE THE FRONT SUSPENSION MEMBER REINFORCEMENT LH (for iM)**

a) Remove the 4 bolts and front suspension member reinforcement LH.

#### **10. DRAIN THE CVT FLUID Click here to access the CVT fluid replacement in the repair manual on TIS.**

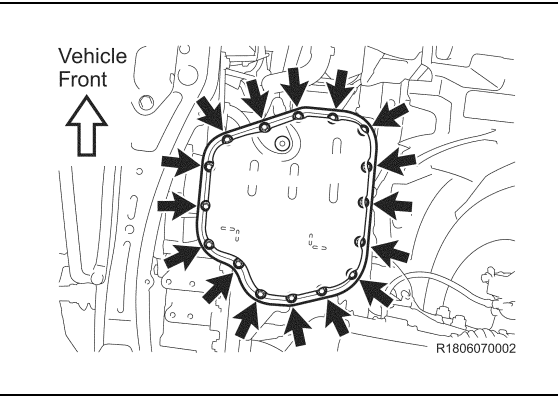

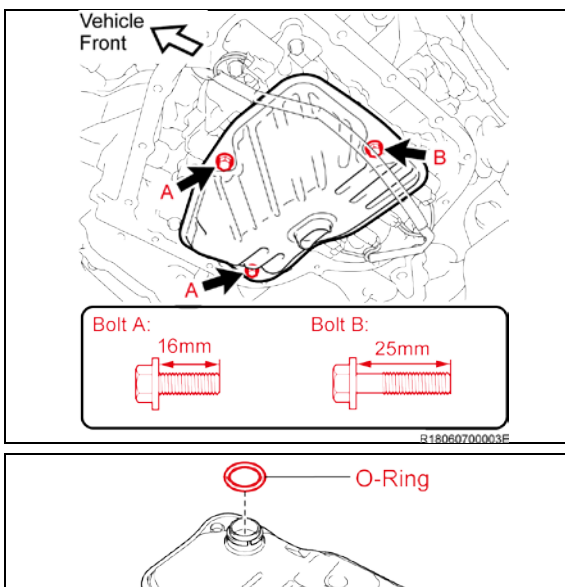

#### **11. REMOVE THE TRANSAXLE OIL (CVT) PAN SUB-ASSEMBLY**

a) Remove the 16 bolts, transaxle oil (CVT) pan sub-assembly and transaxle oil pan (CVT) gasket from the continuously variable transaxle assembly.

#### **NOTE:**

**Some fluid will remain in the transaxle oil (CVT) pan subassembly. Remove all the bolts, and carefully remove the transaxle oil (CVT) pan sub-assembly.**

b) Remove the Transaxle Oil (CVT) Pan Gasket from the transaxle oil pan sub-assembly.

### **12. REMOVE THE OIL STRAINER**

- a) Unscrew 3 bolts and remove the oil strainer from the transmission valve body assembly.
- **Bolt A: (2) 16mm in length**

**Bolt B: (1) 25mm in length** 

#### **NOTE:**

**Additional fluid will flow out when removing the oil strainer.**

#### b) Remove the O-ring from the oil strainer.

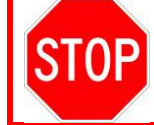

R1806070005E

**Take care to ensure there is no contamination on the oil strainer.**

c) Break the removed O-ring and store it in a replacement part box etc.

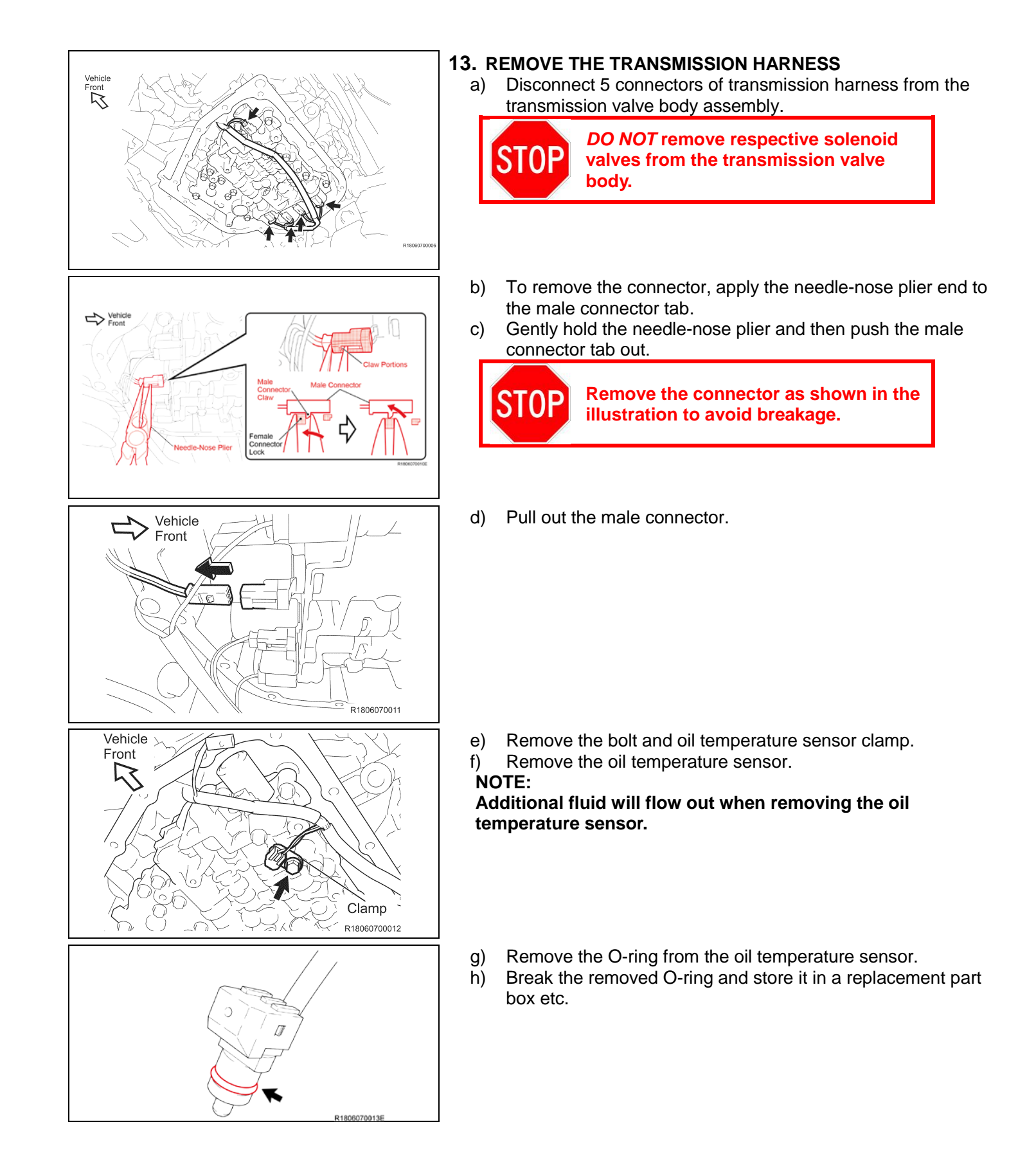

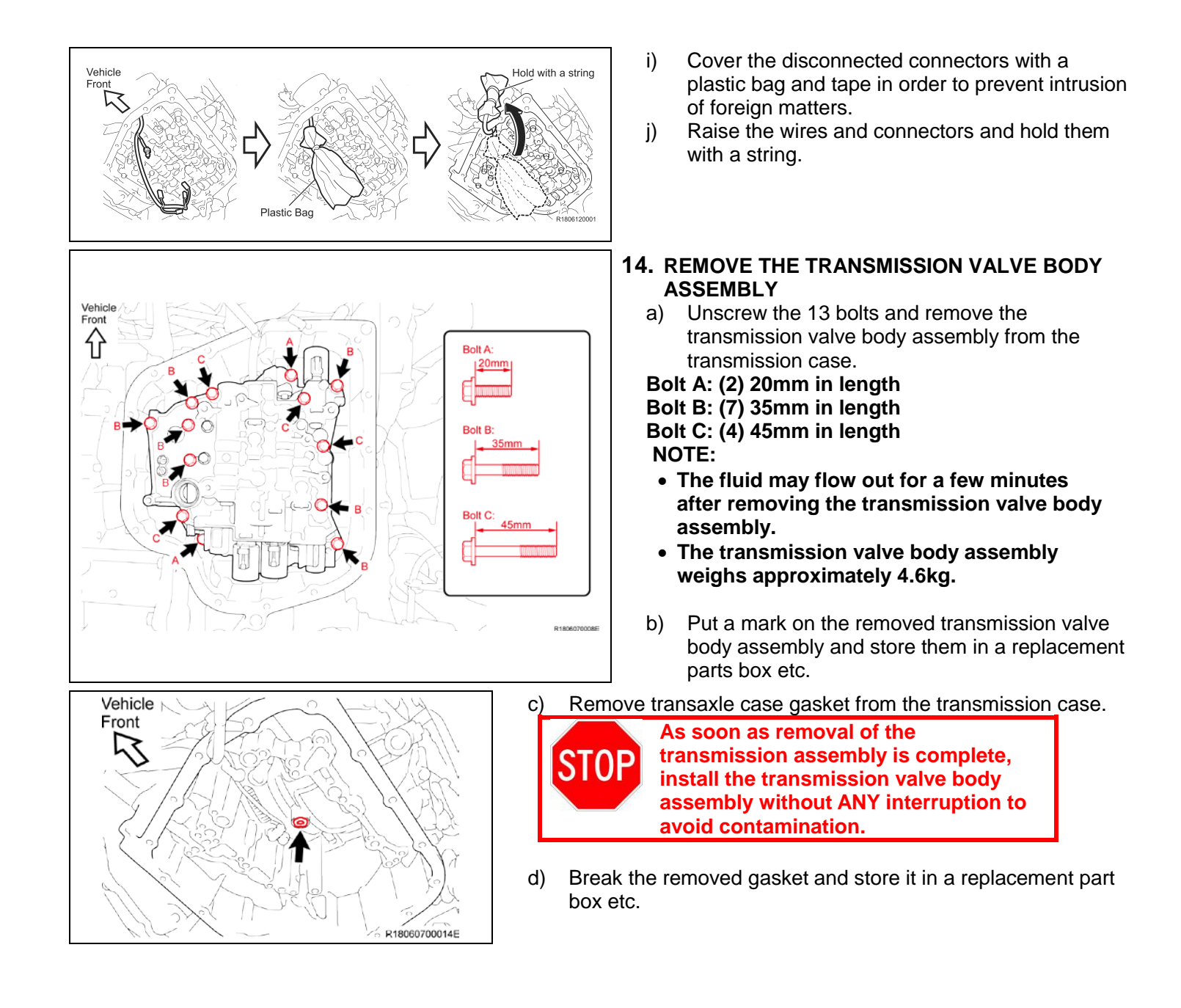

# **INSTALL THE TRANSMISSION VALVE BODY ASSEMBLY**

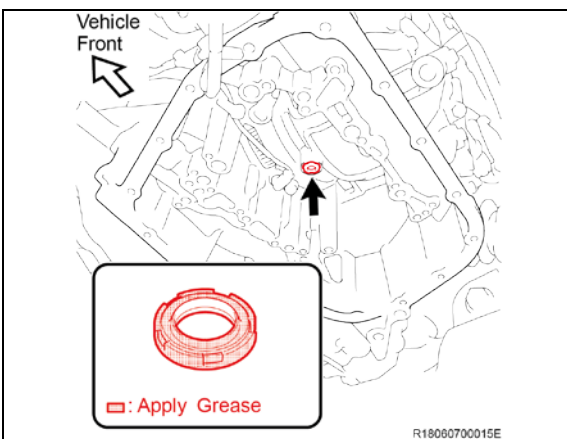

#### **1. INSTALL THE TRANSMISSION VALVE BODY ASSEMBLY** a) Apply a small amount of Toyota genuine MP grease No.2 or equivalent to the *NEW* transaxle case gasket.

**2.** Install the gasket to the transmission case.

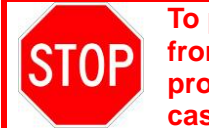

**To prevent the transaxle case gasket from falling off, ensure that it is properly installed to the transmission case.**

#### **NOTE: Transaxle case gasket is non-directional.**

**STOF** 

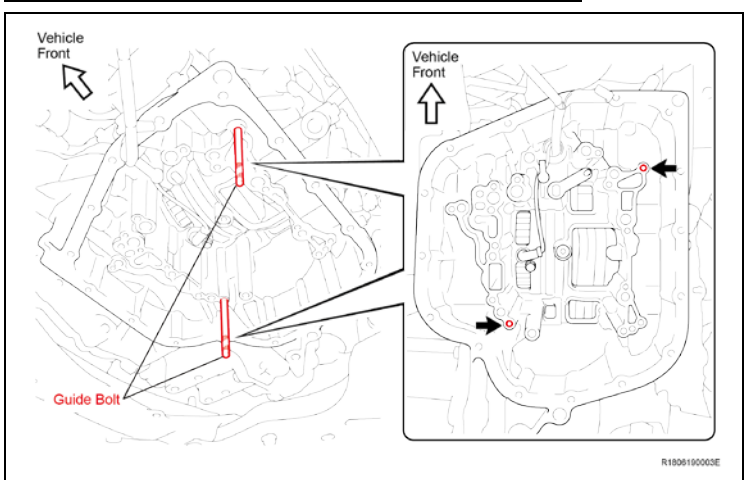

**3.** Install the 2 guide bolts at the positions shown in the illustration.

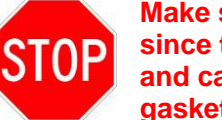

**Make sure to use the guide bolts, since the valve body may slide and cause the transaxle case gasket to fall off.**

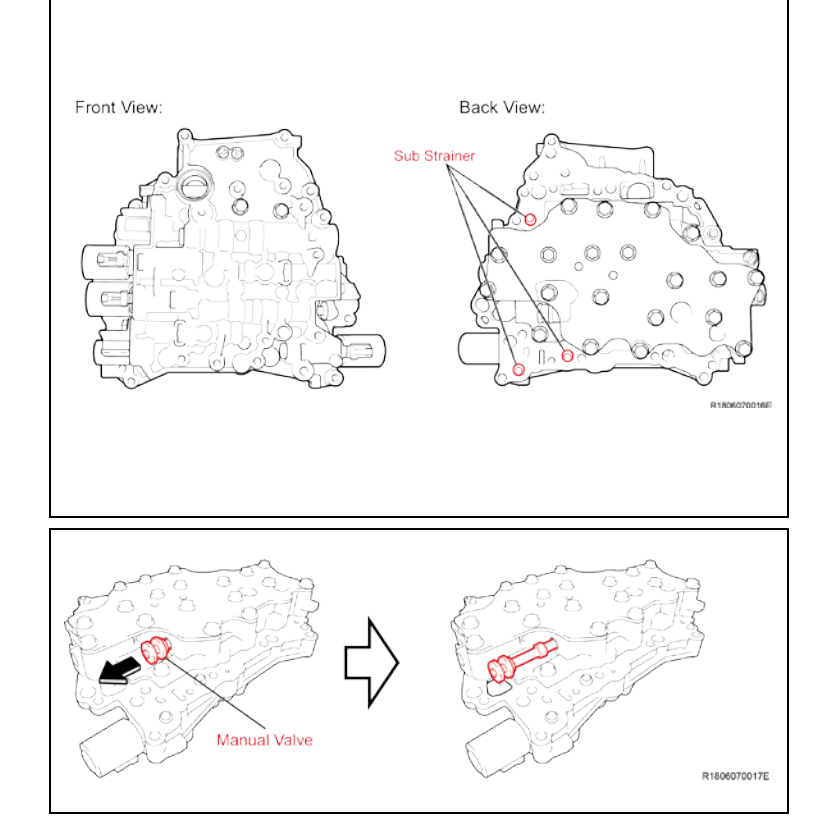

- **When installing the** *NEW* **transmission valve body assembly, fit it into the transmission case carefully as to NOT damage the top of the sub strainers that are positioned at the back of the transmission valve body assembly.** • **When installing the** *NEW*
- **transmission valve body assembly, hold the transmission valve body assembly horizontally to prevent the manual valve from falling off.**
- a) Pull out the manual valve as shown in the illustration.

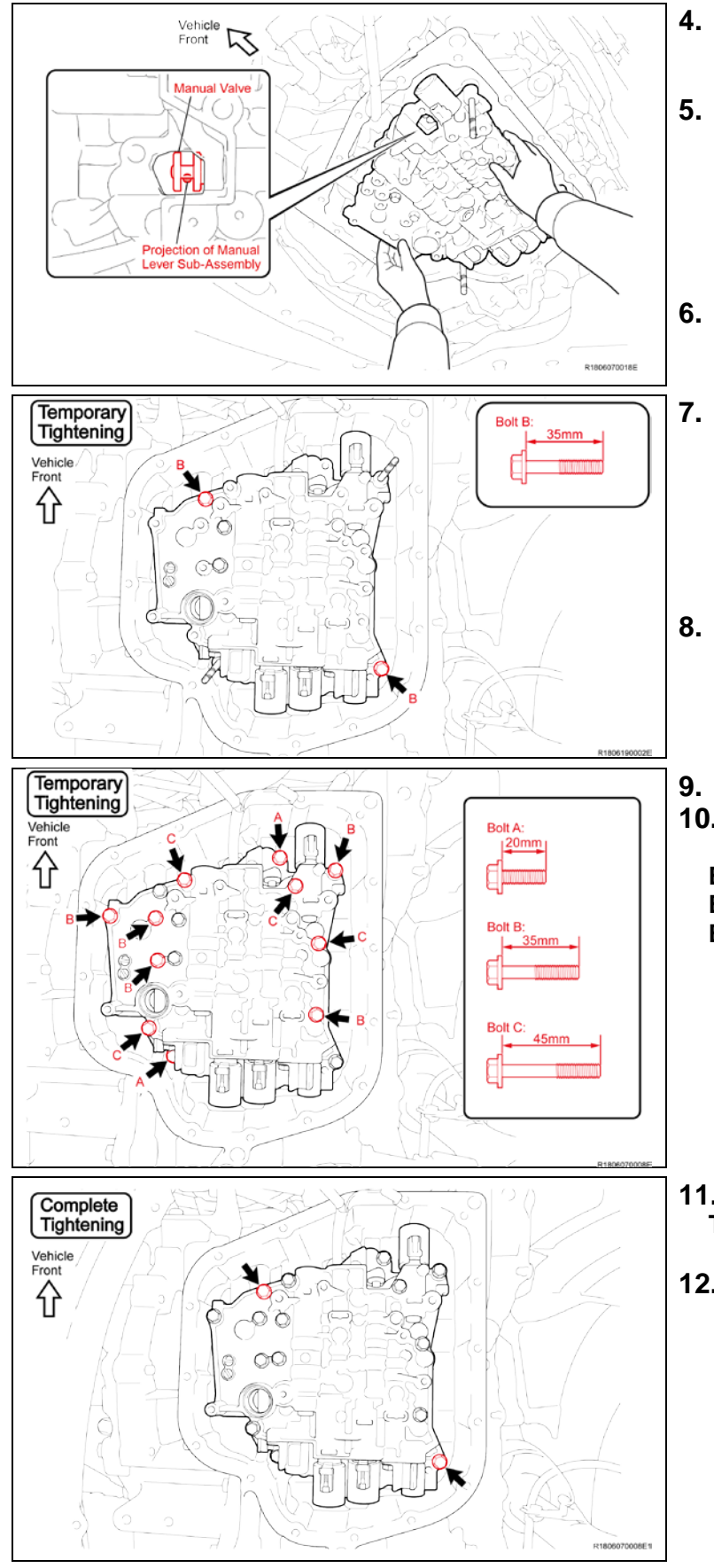

- **4.** Match the position of the holes of the *NEW*  transmission valve body assembly to the guide bolts and hold the valve body assembly in place.
- **5.** Ensure that the projection of the manual valve lever sub-assembly and the groove of the manual valve are matching as shown. **NOTE:**

**If the projection is not matching the groove, relocate the manual valve.**

- **6.** Push to install the *NEW* transmission valve body assembly to the transmission case and hold it in place.
- **7.** Holding the transmission valve body assembly, install the 2 bolts (35 mm in length) to position B.

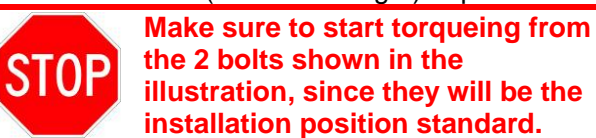

- **8.** Temporarily tighten the bolts manually until they sit properly on the transmission valve body assembly.
- **9.** Remove the 2 guide bolts.
- **10.** Temporarily tighten the remaining 11 bolts manually until they sit properly. **Bolt A: (2) 20mm in length** 
	- **Bolt B: (5) 35mm in length**
	- **Bolt C: (4) 45mm in length**

- **11.** Tighten the 2 bolts. **Torque: 10.8 N\*m (110 kgf\*cm, 8 ft.\*lbf)**
- **12.** Every time one of the bolts is complete-tightened, clean the bolt head and put a yellow paint mark

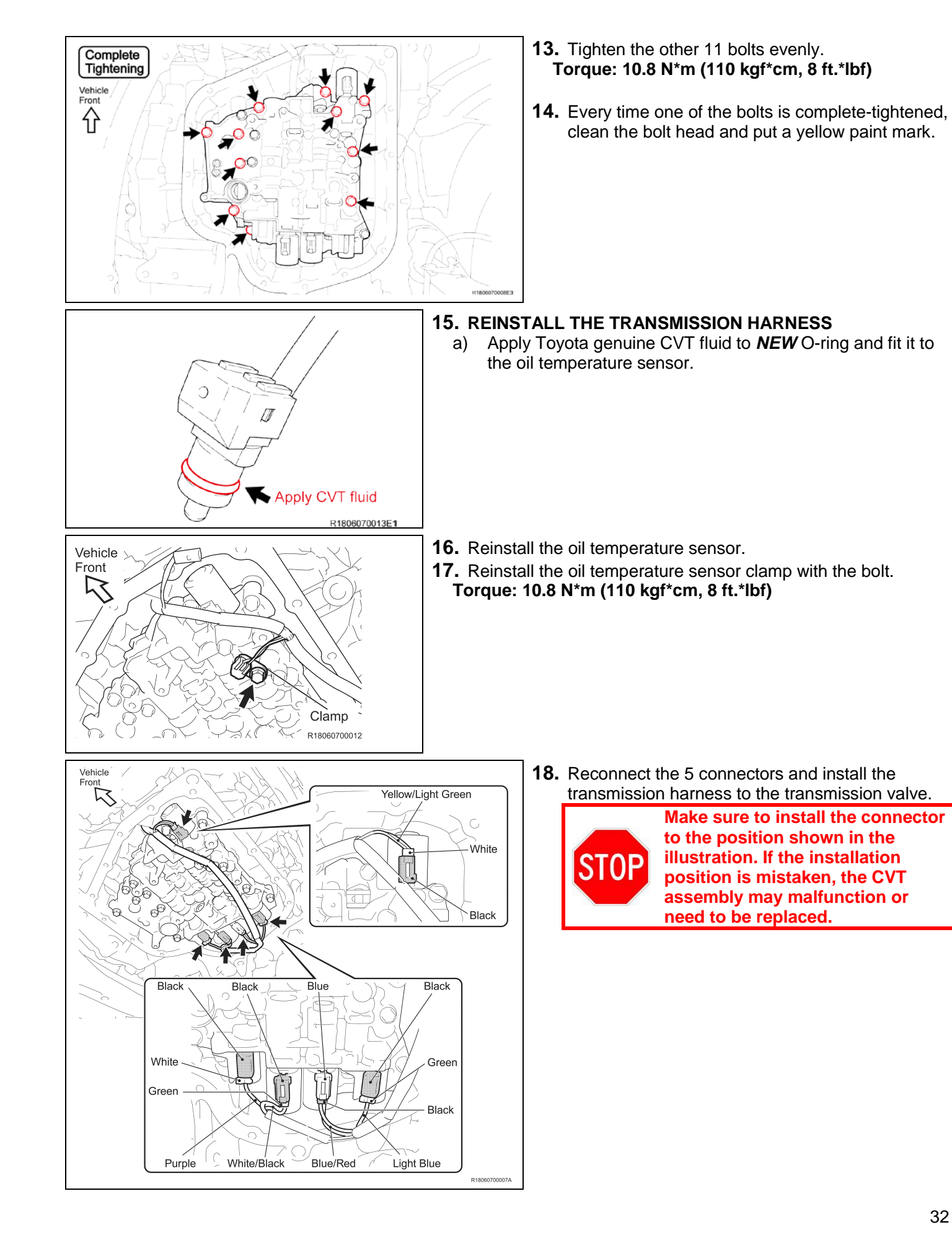

#### INTERMEDIATE INSPECTION

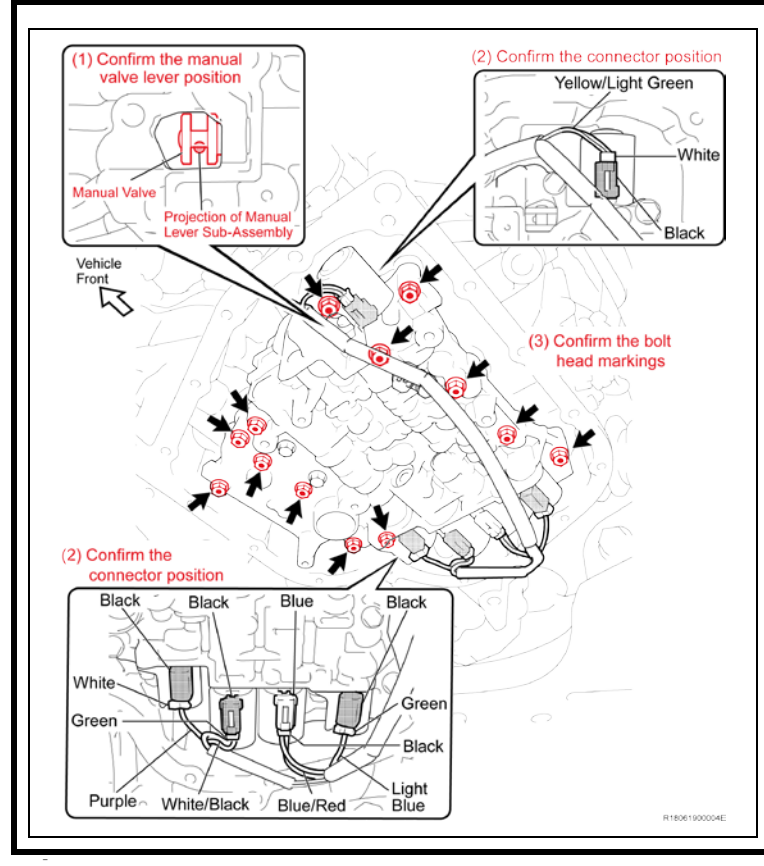

#### **19. INTERMEDIATE INSPECTION**

- a) Perform the intermediate inspection to ensure the following 3 points.
	- (1) The projection of the manual valve lever subassembly is properly matched to the groove of the manual valve.
		- 1. The connector is installed at the proper position.
		- 2. Each of the 13 bolt head has the yellow paint mark as a sign of complete-tightening.

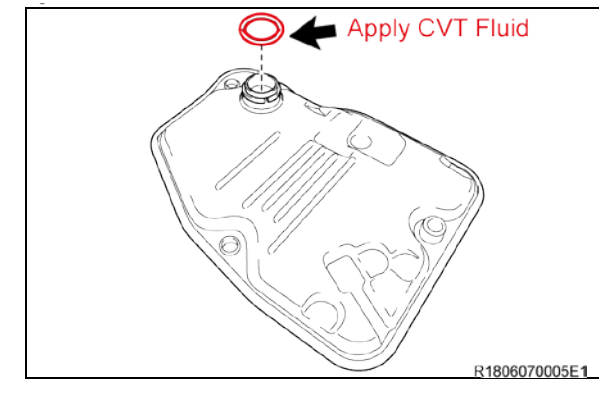

#### **20. REINSTALL THE OIL STRAINER**

a) Apply Toyota genuine CVT fluid to the *NEW* O-ring and then fit it into the oil strainer.

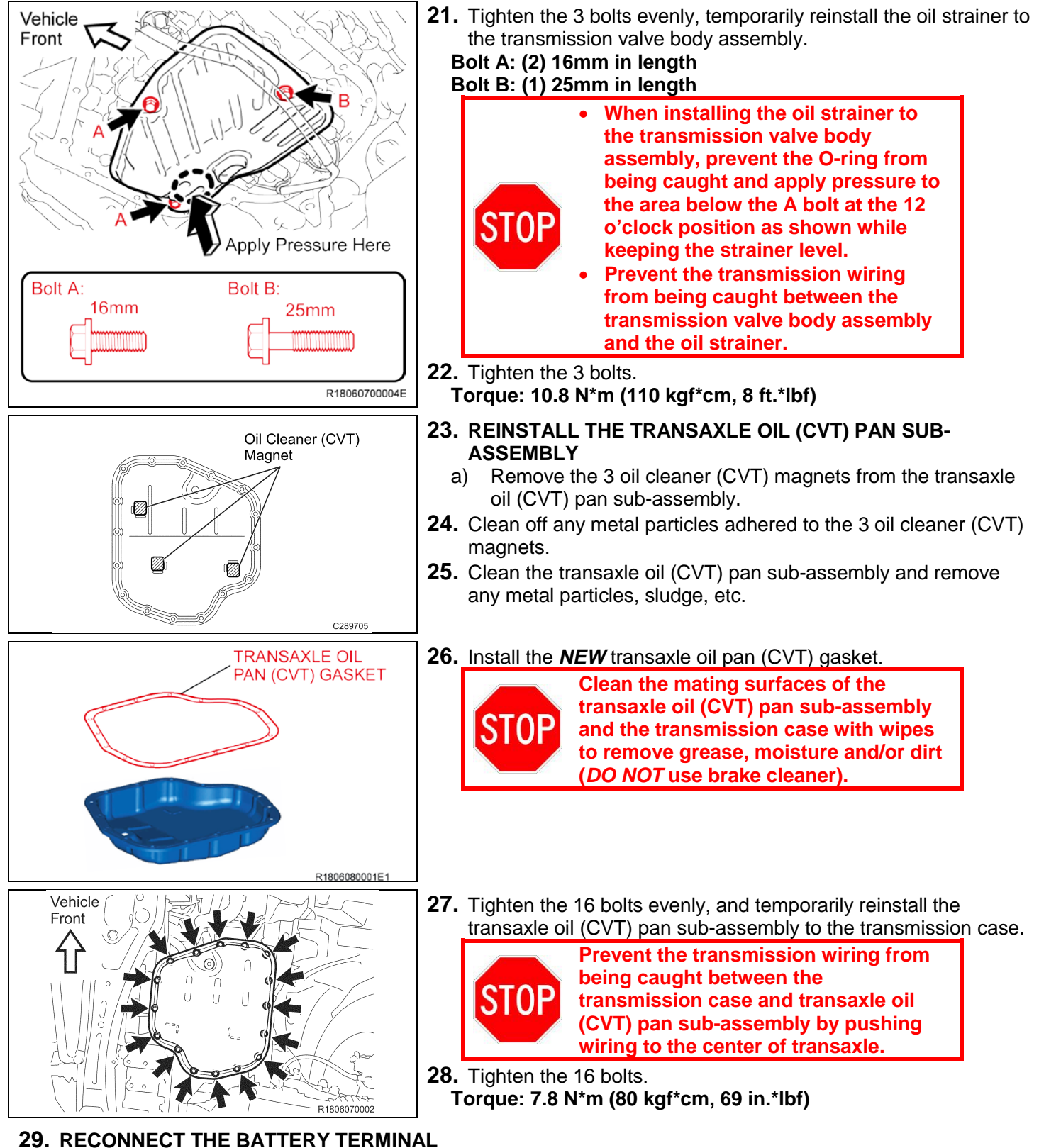

**Torque: 5.4 N\*m (55 kgf\*cm, 48 in.\*lbf)**

### **30. REFILL THE CVT FLUID**

**Click here to access the CVT fluid replacement in the repair manual on TIS.**

(a) Add fluid to the refill hole using the correct amount of fluid.

**Reference Capacity:**

**3.5 liters (3.7 US qts, 3.1 Imp. qts.)**

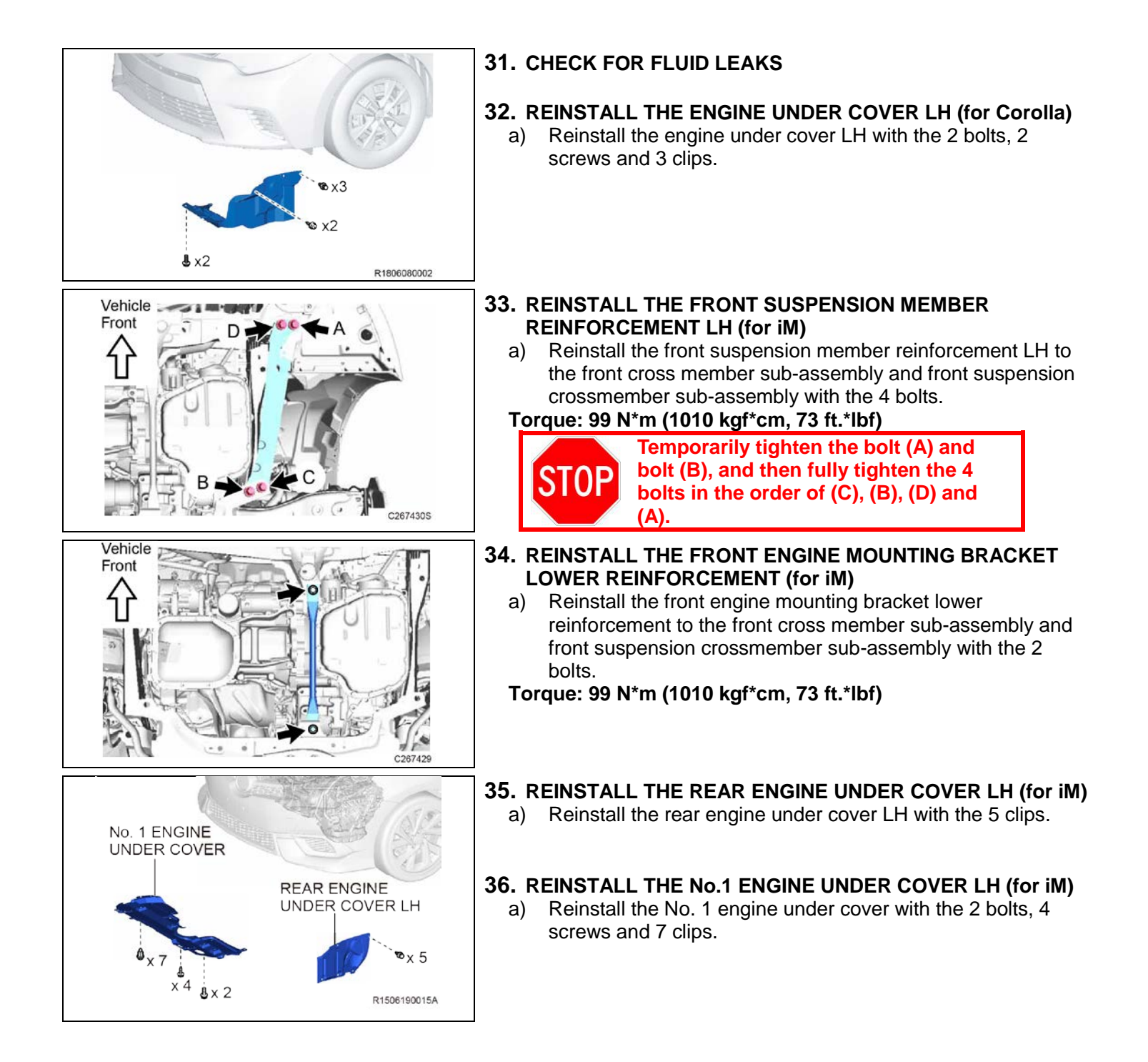

### **37. CHECK AND CLEAR DTCs**

- a) Clear the Diagnostic Trouble Codes.
- **38.** Using Techstream perform a Health Check and confirm no current DTCs are present.

#### **39. CONTINUOUSLY VARIABLE TRANSAXLE SYSTEM INITIALIZATION**

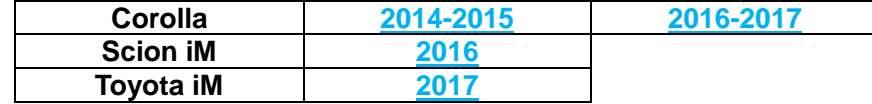

#### **NOTE: ATF Thermal Degradation Estimate Reset must be performed on 2017 models at this time**

#### **40. TEST DRIVE**

a) Test drive the vehicle to confirm proper vehicle operation.

#### **41. PERFORM SETTING AFTER CONNECTION OF THE BATTERY TERMINAL**

- a) After connecting the terminal, perform setting of systems.
	- (1) Restore the data recorded in disconnection of the battery terminal.
		- 1. Memorize steering angle neutral point.
		- 2. Servo motor initialization (for Corolla)
		- 3. Operate back door lock (for iM ).

### ◄ **VERIFY REPAIR QUALITY** ►

- **Confirm the ECM Calibration has been updated successfully**
- **Confirm that you have performed and saved the SLP Valve drive pattern file**
- **Confirm you have performed all initializations**
- **Confirm that an Authorized Modification Label has been installed**
	- **If you have any questions regarding this SSC, please contact your regional representative**

# **APPENDIX**

### **A. CAMPAIGN DESIGNATION DECODER**

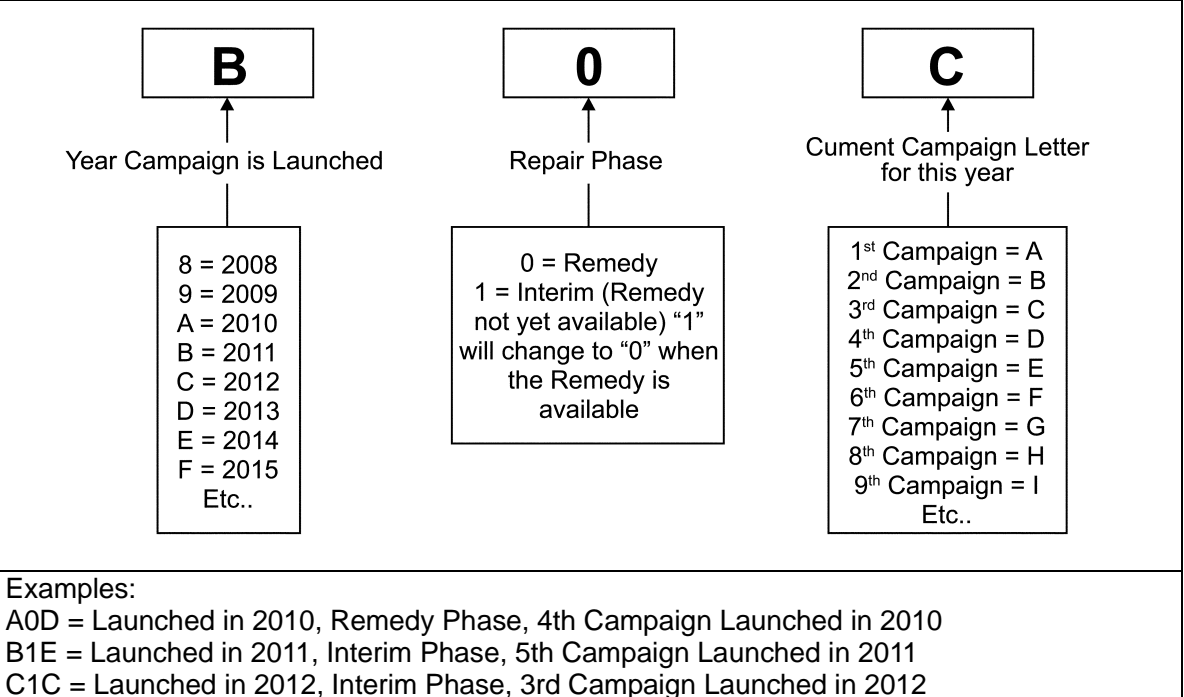

#### **B. RECALL PARTS DISPOSAL**

As required by Federal Regulations, please make sure all recalled parts (original parts) removed from the vehicle are disposed of in a manner in which they will not be reused, *unless requested for parts recovery return.*

### **C. UPDATE MONGOOSE MFC VIM (This update only applies to all Techstream 2.0 and Techstream Lite with a Blue Cable)**

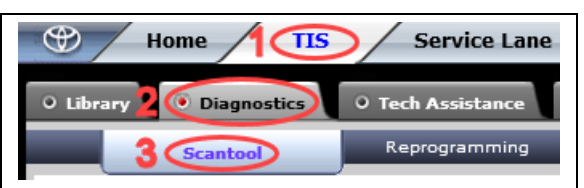

### **1. DOWNLOAD UPDATE FOR MONGOOSE MFC VIM**

- a. Go onto TIS and under the TIS tab select Diagnostics, followed by the Scantool tab
- b. Scroll down to the Techstream Lite section (this applies to both Techstream lite with a blue cable and all Techstream 2.0)
- c. Below bullet point 1, select "*MongoosePro MFC VIM (Bluse Case or updated Clear Case)*"
- d. Select either the 32-bit or 64-bit software (based on your system settings) to download the update

# **NOTE: This update applies to all Techstream 2.0**

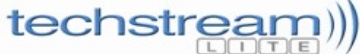

#### **Techstream Lite Getting Started**

The you obtain a PC that meets the minimum network and hardware requirements, follow these easy steps to get your Techstream Lite configured quickly.<br>For detailed instructions refer to the Techstream Lite Installation Inst

1. Install Mongoose MEC VIM Software (Select the link below for the Mongoose MEC VIM being undated) Mongoose MFC VIM (Clear Case) Updates a MFC VIM to a Pro MFC VIM Important: If you have a Mongoose MFC VIM (Clear Case) that has already been updated to Pro firmware, use MongoosePro MFC VIM (blue case) firmware,

MongoosePro MFC VIM (Blue Case or updated Clear Case) Techstream 2.0 uses MongoosePro MFC VIM (Blue Case) Install MongoosePro MFC VIM Software 32-bit MongoosePro MFC Software Installer v1.2.10 64-bit MongoosePro MFC Software Installer v1.2.10

#### MongoosePro MFC2 VIM (Green Case)

- 2. Install full version of Techstream Software Techstream V13.10.019 Full Software Installer
- 3. Register Techstream Software<br>4. Set Techstream VIM Selection to MongoosePro MFC
- 5. Label your Mongoose MFC VIM as MongoosePro MFC (if you have performed the update)